# **ST Cloud Solution**

**Web Interface - User Manual**

**Issue date: 10/2020** V3.0

# **Important User Information**

# **Disclaimer**

The information in this document is for informational purposes only. Please inform HMS Industrial Networks of any inaccuracies or omissions found in this document.

HMS Industrial Networks disclaims any responsibility or liability for any errors that may appear in this document. HMS Industrial Networks reserves the right to modify its products in line with its policy of continuous product development. The information in this document shall therefore not be construed as a commitment on the part of HMS Industrial Networks and is subject to change without notice. HMS Industrial Networks makes no commitment to update or keep current the information in this document.

The data, examples and illustrations found in this document are included for illustrative purposes and are only intended to help improve understanding of the functionality and handling of the product. In view of the wide range of possible applications of the product, and because of the many variables and requirements associated with any particular implementation, HMS Industrial Networks cannot assume responsibility or liability for actual use based on the data, examples or illustrations included in this document nor for any damages incurred during installation of the product. Those responsible for the use of the product must acquire sufficient knowledge in order to ensure that the product is used correctly in their specific application and that the application meets all performance and safety requirements including any applicable laws, regulations, codes and standards. Further, HMS Industrial Networks will under no circumstances assume liability or responsibility for any problems that may arise as a result from the use of undocumented features or functional side effects found outside the documented scope of the product. The effects caused by any direct or indirect use of such aspects of the product are undefined and may include e.g. compatibility issues and stability issues.

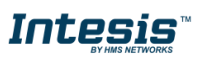

# **Intesis**

# **INDEX**

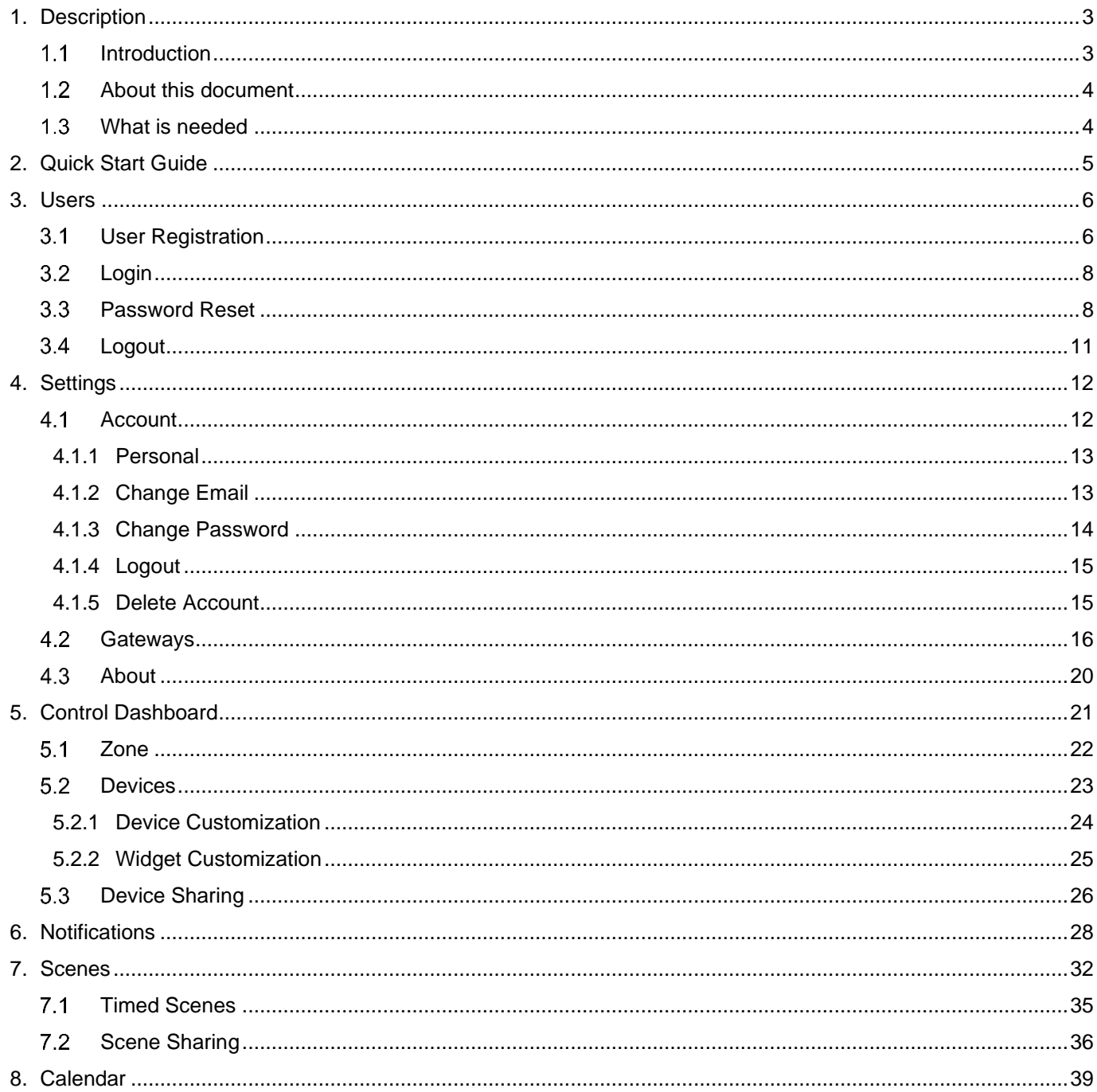

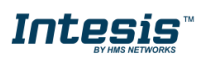

# <span id="page-3-0"></span>**1. Description**

#### <span id="page-3-1"></span> $1.1$ **Introduction**

ST Cloud Control is a cloud-based solution which enables easy monitoring and control of any BACnet or Modbus device from an app and a computer web interface. It allows the user to integrate thermostats, sensors, climate systems, lights, humidifiers and much more devices in the same dashboard for an intuitive and centralized management.

The management dashboard can be customized for fast and easy monitoring of the important information, while different access permissions are allowed for device sharing with other users.

Execute multiple actions in different devices from a single control point thanks to the scenes. These scenes can be timed, so they are executed automatically at the desired time and days of the week automatically. The timed scenes are printed in the calendar for general automated functioning review.

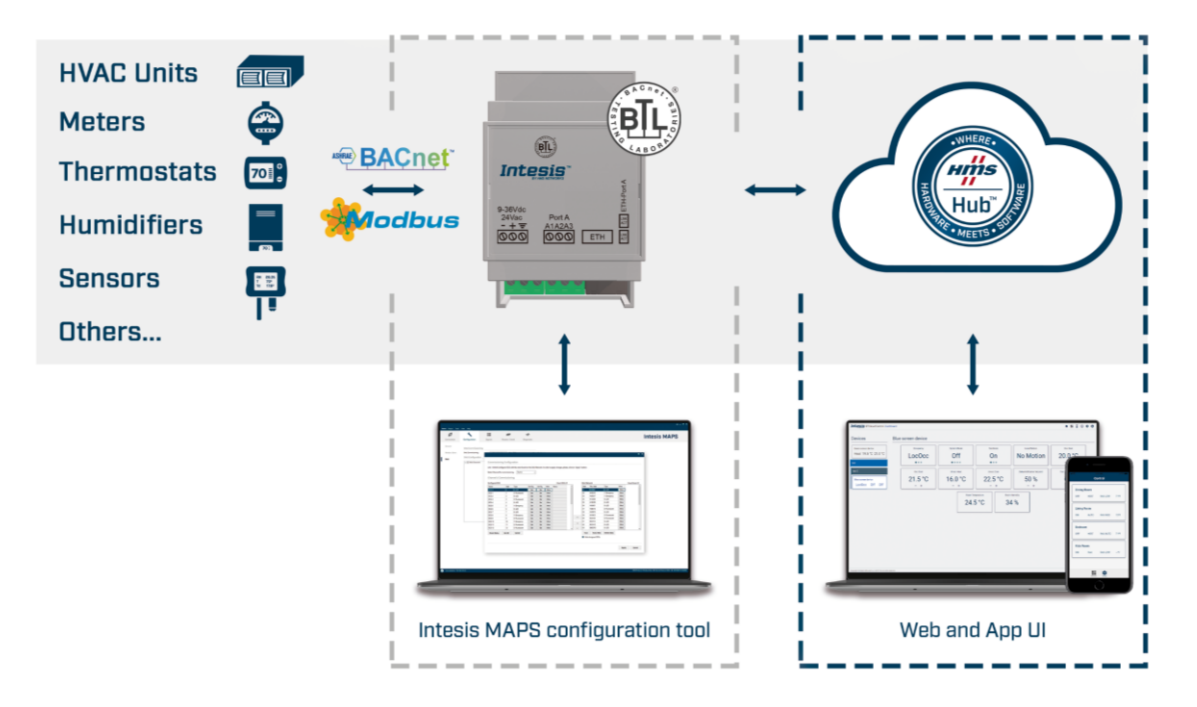

**Figure 1.1** ST Cloud Control platform´s architecture view.

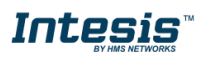

# **INLESIS** The Manual 3.0

#### <span id="page-4-0"></span> $1.2$ **About this document**

This document describes how to use the ST Cloud Control web interface. It contains a step by step guide explaining how to get a user account, how to register a ST Cloud Control gateway and how to configure and use all the different functions available in the platform.

#### <span id="page-4-1"></span> $1.3$ **What is needed**

In order to use ST Cloud Control system is needed at least, the following:

### • **ST Cloud Control gateway**.

Before starting to use the ST Cloud Control system, it is needed to acquire, install and configure an ST Cloud Control gateway<sup>1</sup>.

### • **Internet access.**

The gateways connect to internet using an ethernet connection, so make sure an ethernet cable with internet connection reaches the device location.

### • **Intesis MAPS**

A PC running windows with Intesis MAPS installed is required to configure the gateway.

### • **Device with internet access**

A device with internet access is needed (Desktop/laptop computer, Smartphone or Tablet).

Make sure the smartphone or tablet used is Android or iOS compatible.

<span id="page-4-2"></span>In addition, confirm the device supports at least one of the following web browsers (See [Figure 1.2\)](#page-4-2). In case to control the ST Cloud Control system using the web-based dashboard.

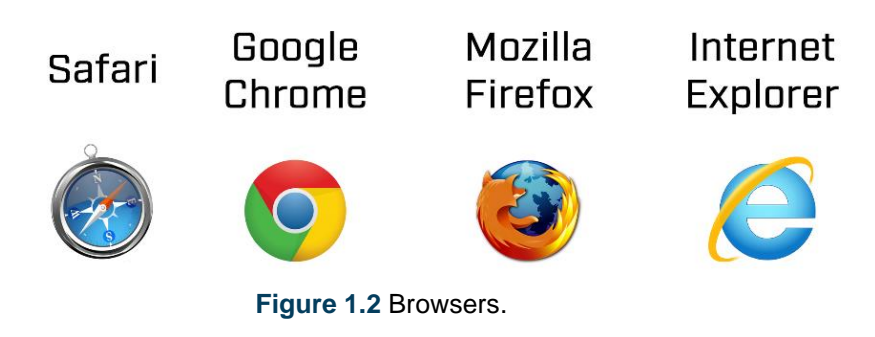

<sup>1</sup> ST Cloud Control gateway can be purchased in your usual Intesis reseller center.

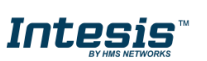

# <span id="page-5-0"></span>**2. Quick Start Guide**

Down below is a step by step guide to guide you through the process to start using the ST Cloud Control system.

### **1. Gateway Configuration**

The gateway is configured using the MAPS application. For further information please refer to **Gateway User Manual**. It can be found in our website, on the technical documentation tab.

### **2. Gateway installation**

The gateway **Installation Sheet** is printed and included in the box with the gateway. Also, it can be found in our website, on the technical documentation tab.

### **3. User registration**

In order to get access to the ST Cloud Control device and its functionalities, a user account is needed. For detailed user creation information, go to [Section 3.](#page-6-0)

### **4. Gateway registration**

Once the device is installed, it must be registered using a user account. Further information on device registration can be found in [Section](#page-15-2) 4.2

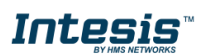

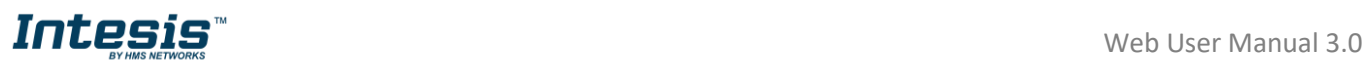

# <span id="page-6-0"></span>**3. Users**

To access the system an ST Cloud Control user account is needed. Each user is identified by the email address.

#### <span id="page-6-1"></span> $3.1$ **User Registration**

To create a new account, follow the instructions bellow.

- 1. Go to [https://stcloud.intesis.com](https://stcloud.intesis.com/)
- 2. Click on **Create account** (See [Figure 3.1\)](#page-6-2).

<span id="page-6-2"></span>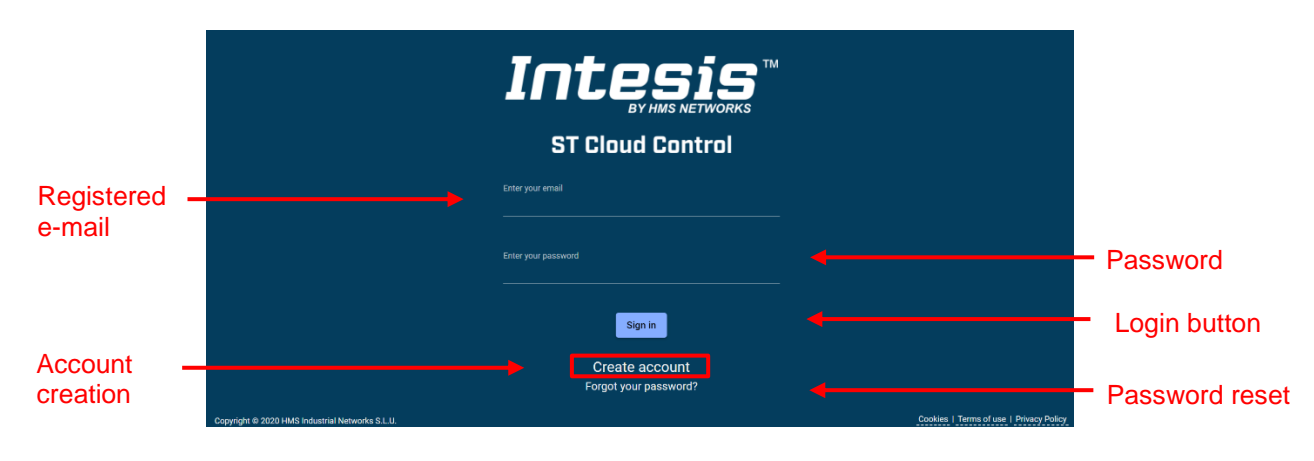

**Figure 3.1** ST Cloud Control login site.

3. Fill the form with proper personal data (all the fields are mandatory) and accept terms and conditions (See [Figure 3.2\)](#page-6-3). Click on **Register***.*

<span id="page-6-3"></span>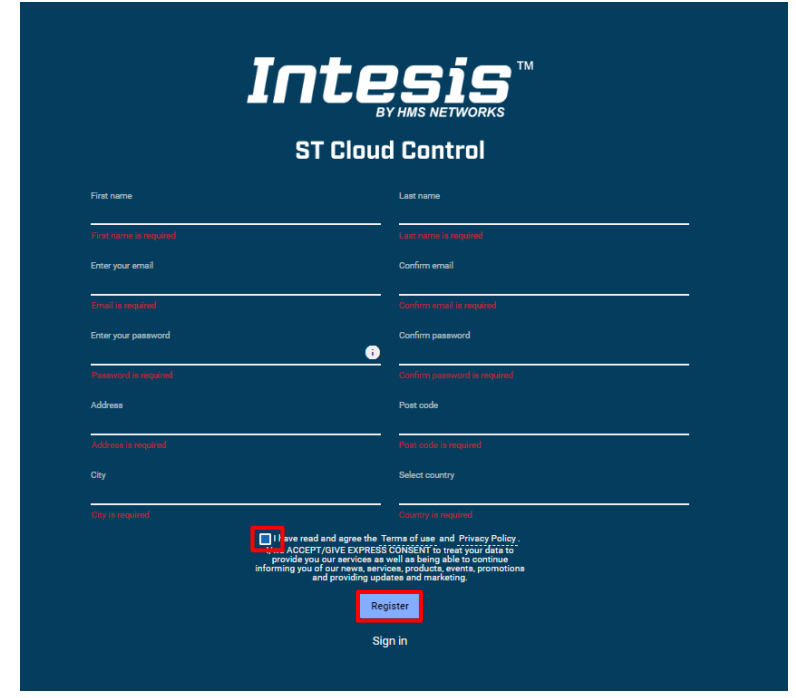

**Figure 3.2** User registration form.

© HMS Industrial Networks S.L.U - All rights reserved © HMS Industrial Networks S.L.U - All rights reserved<br>This information is subject to change without notice **URL REEGIS** 

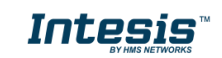

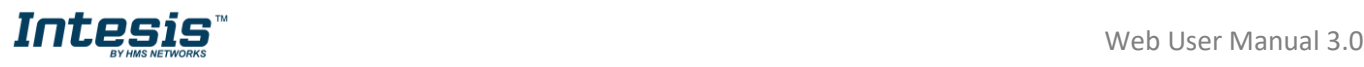

*Note*: The password must be 6 characters long, must include an uppercase character, one lowercase character, one number and a symbol.

The personal information entered in this form can be modified afterwards. More information regarding this matter can be found in **Section 4.1**.

<span id="page-7-0"></span>4. A validation e-mail will be sent to the entered e-mail account (See [Figure 3.3\)](#page-7-0).

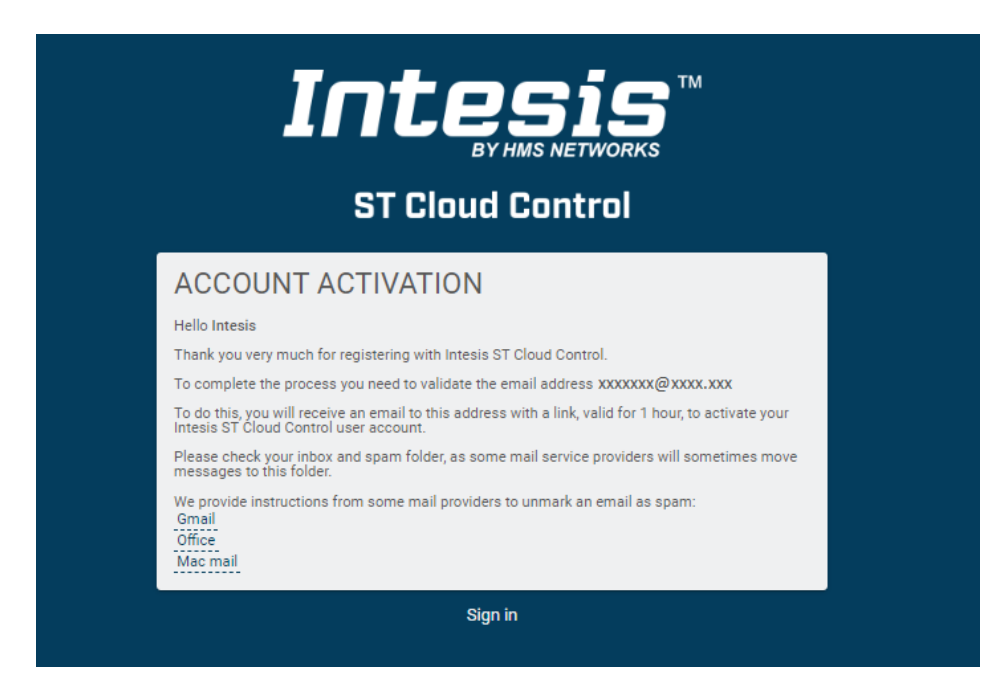

**Figure 3.3** Validate the e-mail address.

5. Check the inbox and follow the instructions in the validation e-mail to finish the registering process.

*Note*: If no e-mail notification is received, make sure that the e-mail address entered is correct and/or check that the e-mail notification is not in the *Junk* or *Trash* folder of the e-mail account.

The link sent to the e-mail will validate your email account, and therefore activate it. Once the email is validated, click on **Sign in** (See [Figure 3.4\)](#page-8-2). It will prompt the user to the login screen.

<u>!</u>

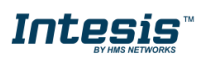

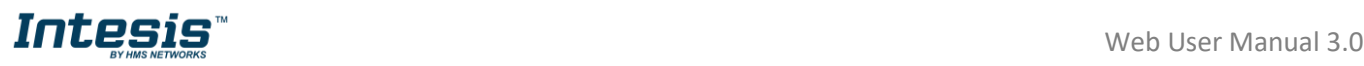

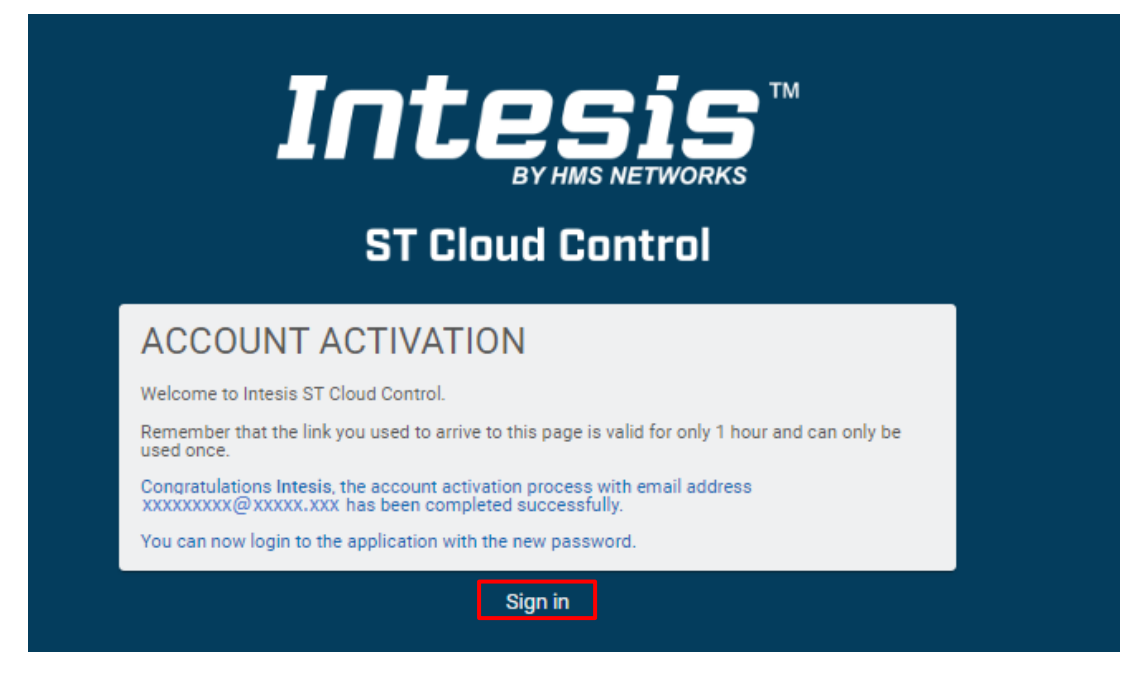

**Figure 3.4** Registration process successfully done.

#### <span id="page-8-2"></span><span id="page-8-0"></span> $3.2$ **Login**

A valid user account is needed to login to the ST Cloud Control.

- 1. To do it, go to [https://stcloud.intesis.com](https://stcloud.intesis.com/)
- 2. Type the registered e-mail and password on the corresponding fields, click on **Sign in** (See [Figure 3.1\)](#page-6-2).

#### <span id="page-8-1"></span>**Password Reset**  $3.3$

In case the user wants to change the password or do not remember it.

There are 2 ways to reset the password

- 1. Go to **Settings**, **Account, Change Password**. For more information go to [Section 4.1.3.](#page-14-0)
- 2. Go to [https://stcloud.intesis.com](https://stcloud.intesis.com/) Then, click on **Forgot your Password?** (See [Figure 3.1\)](#page-6-2).

Enter the e-mail address twice (See [Figure 3.5\)](#page-9-0) and click on **Send**.

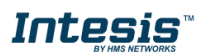

<span id="page-9-0"></span>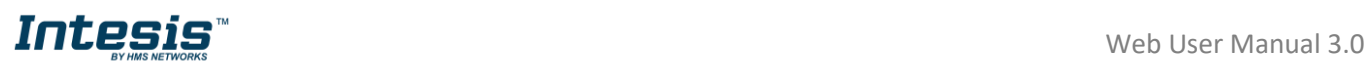

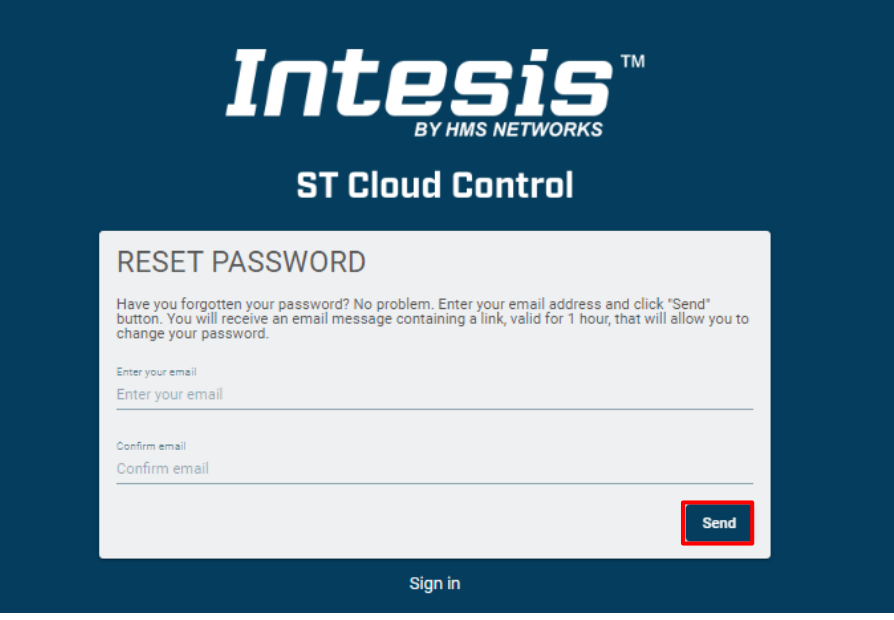

**Figure 3.5** Password reset requesting site.

<span id="page-9-1"></span>If the entered email corresponds with an existing user, an e-mail will be sent to the user for password reset. (See [Figure 3.6\)](#page-9-1).

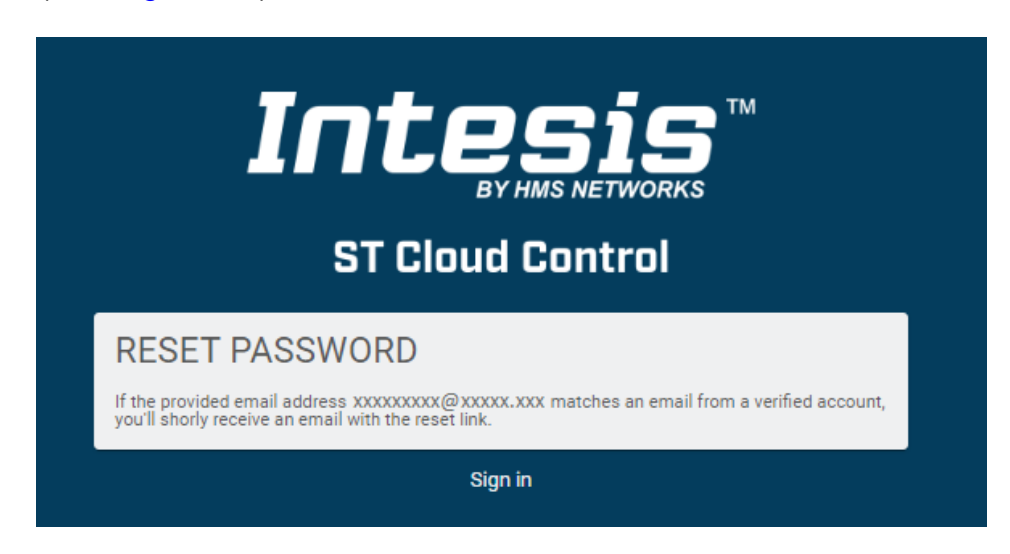

**Figure 3.6** ST Cloud Control password reset.

Check the email inbox and follow the instructions for password reset.

*Note*: If no e-mail notification is received, make sure that the e-mail address entered is correct and/or check that the e-mail notification is not in the *Junk* or *Trash* folder of the email account.

The link sent to the e-mail will lead the user to a site where the new password can be set (See [Figure 3.7\)](#page-10-0). When the new password is entered and confirmed, click on **Change Password**.

!<br>!

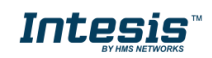

<span id="page-10-0"></span>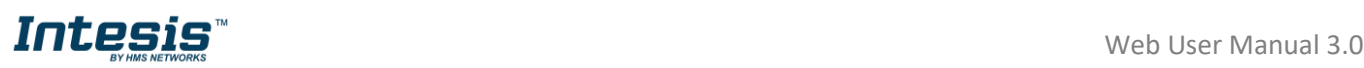

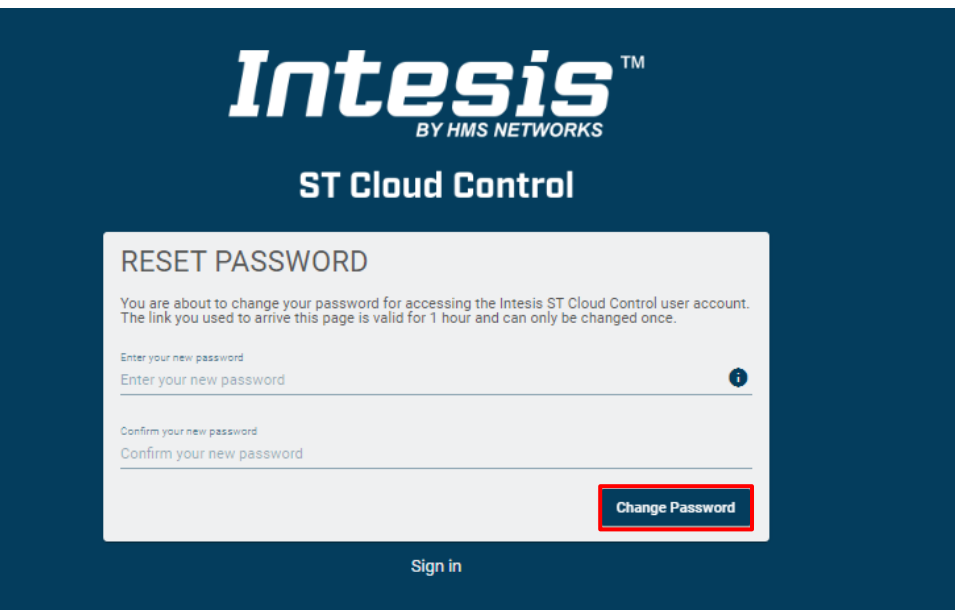

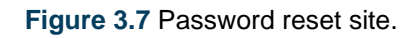

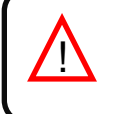

*Note*: The password must be 6 characters long, must include an uppercase character, one lowercase character, one number and a symbol.

Once the password is changed, click on **Sign in** (See [Figure 3.8\)](#page-10-1) so it will prompt to the login screen.

<span id="page-10-1"></span>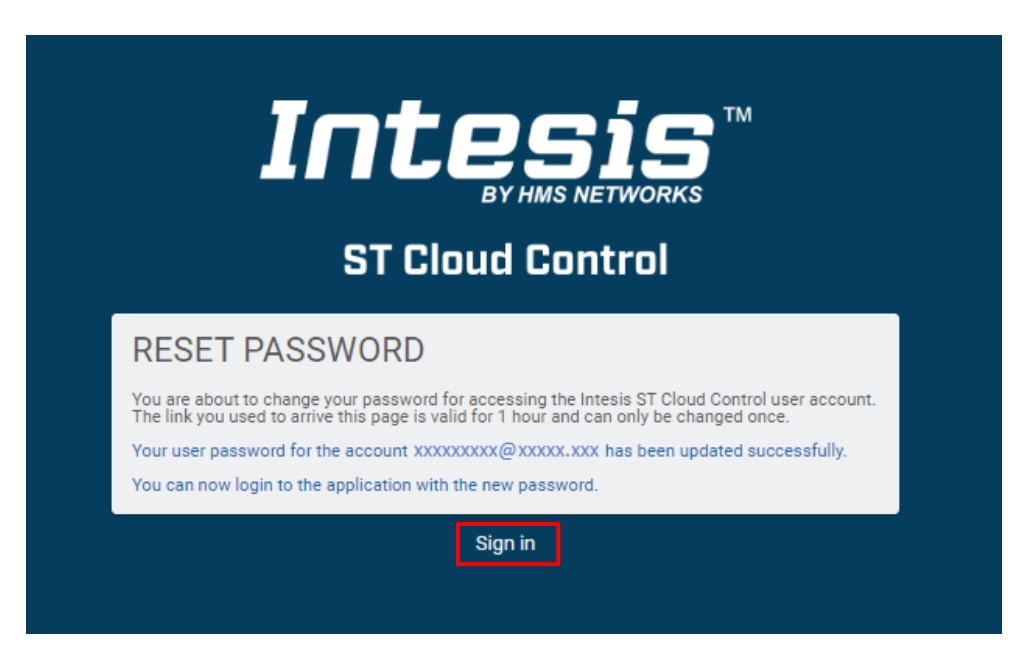

**Figure 3.8** Reset password successfully done.

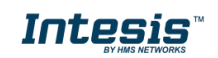

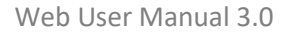

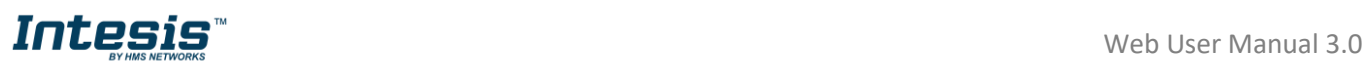

### <span id="page-11-0"></span> $3.4$ **Logout**

There are 2 ways to Logout

- 1. Go to **Settings, Account, Logout**. For more information go to [Section 4.1.4](#page-15-0)
- 2. Click on the **last** icon of the quick access menu placed in the top right side, click on **Logout** (See [Figure 3.9\)](#page-11-1).

<span id="page-11-1"></span>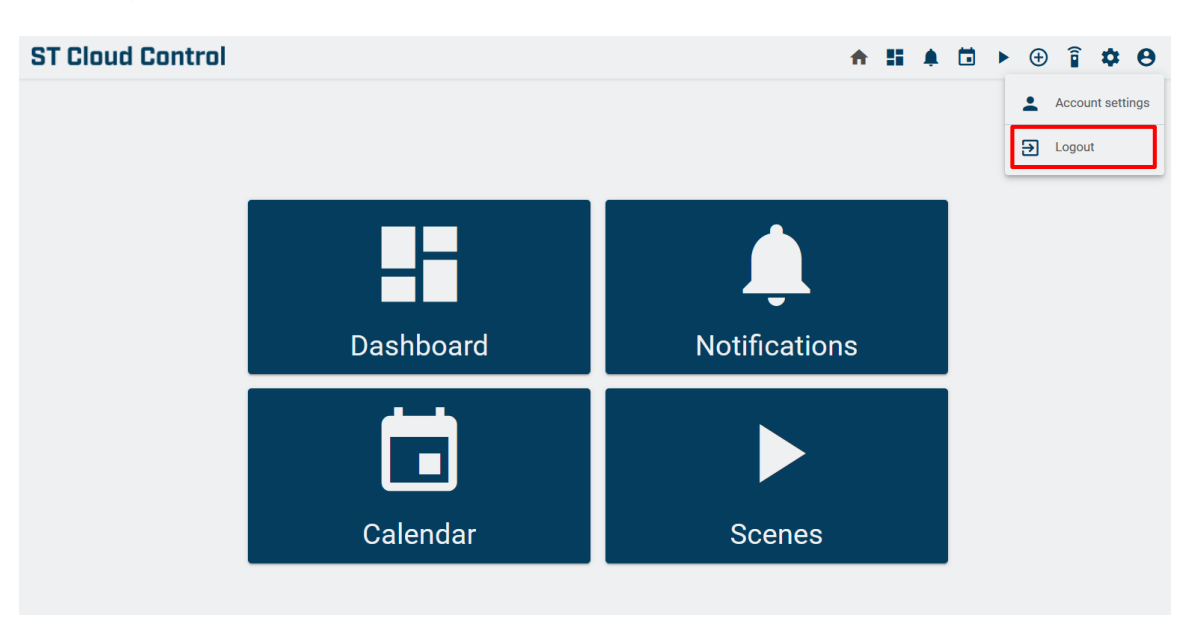

**Figure 3.9** Logout.

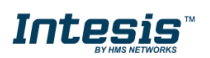

# **INLESIS**

# <span id="page-12-0"></span>**4. Settings**

The system general configuration options can be found in the Settings menu.

<span id="page-12-3"></span>To access to the settings menu the user must be logged in. Click on **Settings** icon of the quick access menu placed in the top right side (See [Figure 4.1\)](#page-12-3).

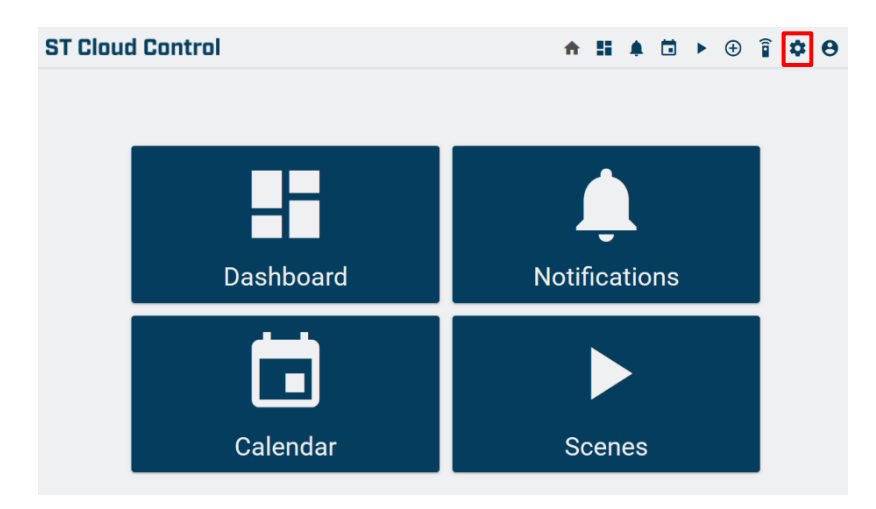

**Figure 4.1.** Access to Settings from the ST Cloud Control home.

### <span id="page-12-2"></span><span id="page-12-1"></span> $4.1$ **Account**

The Account settings can be consulted or modified at any time.

There are 2 ways to access the Account Settings menu (See [Figure 4.2\)](#page-12-4):

- 1. Clicking on **Account** button of the Settings menu.
- 2. Click on the **last** icon of the quick access menu placed in the top right side. Click on **Account Settings**.

<span id="page-12-4"></span>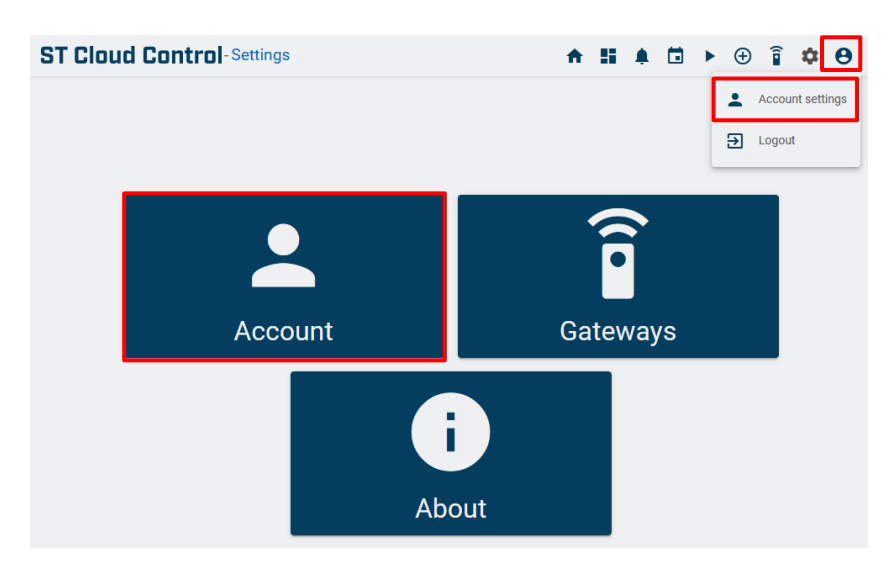

**Figure 4.2** Access to Account Settings from the Settings menu.

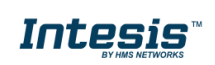

### <span id="page-13-0"></span>**4.1.1 Personal**

Click on **Personal** tab (See [Figure 4.3\)](#page-13-2).

To edit the personal information, type on the corresponding field (See [Figure 4.3\)](#page-13-2). Click **Save**.

<span id="page-13-2"></span>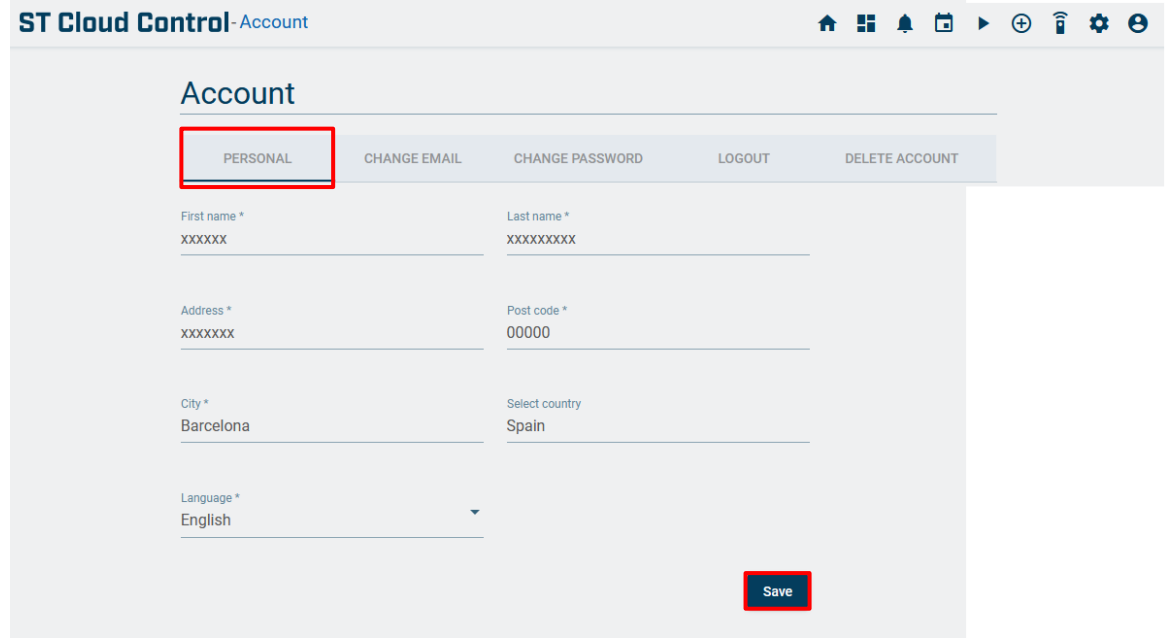

**Figure 4.3** Personal settings site.

# <span id="page-13-1"></span>**4.1.2 Change Email**

Click on **Change E-mail** tab (See [Figure 4.4\)](#page-13-3). Type the new e-mail address and confirm it (See [Figure 4.4\)](#page-13-3). Click on **Change Email**.

<span id="page-13-3"></span>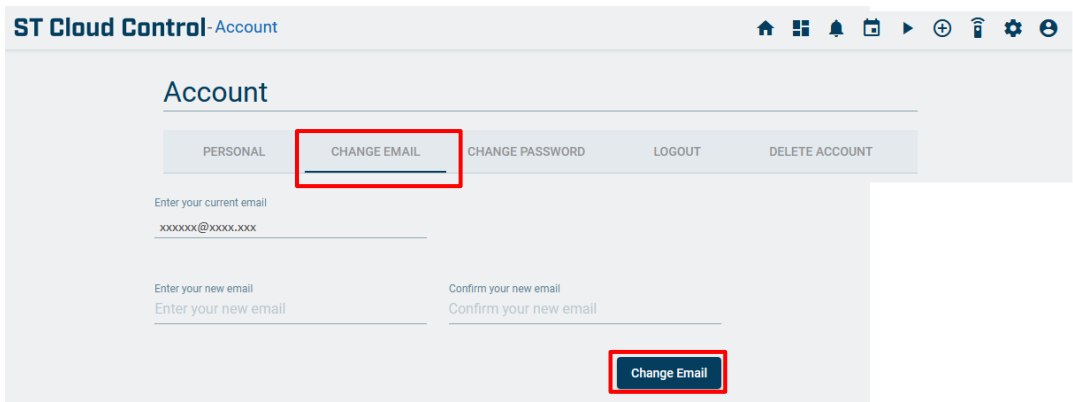

**Figure 4.4** Change Email site.

A pop-up window will be shown asking for a current password (See [Figure 4.5\)](#page-14-1). Click on **Change Email**.

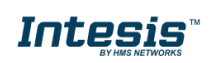

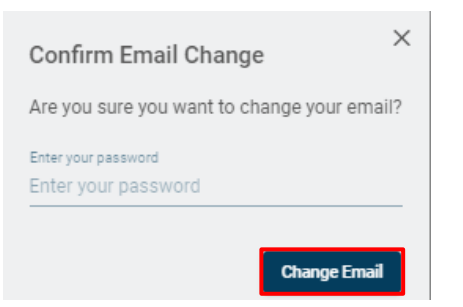

**Figure 4.5** Confirm change e-mail.

### <span id="page-14-1"></span><span id="page-14-0"></span>**4.1.3 Change Password**

There are 2 ways to reset the password

- 1. Go to [https://stcloud.intesis.com,](https://stcloud.intesis.com/) tap on **Forgot your Password?** For more information go to [Section 3.3](#page-8-1)
- 2. Click on **Change Password** tab, type the new password and confirm it (See [Figure 4.6\)](#page-14-2). Click on **Change Password**.

<span id="page-14-2"></span>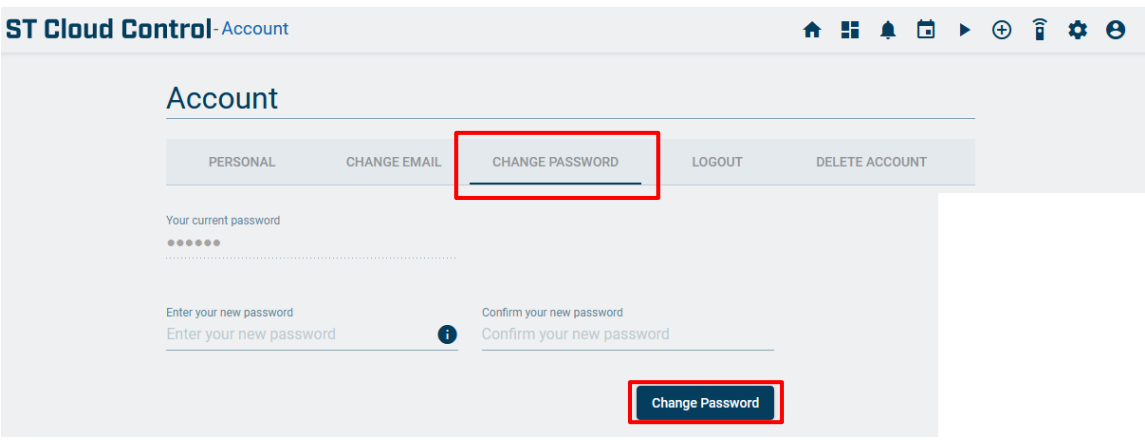

**Figure 4.6** Change password site.

<span id="page-14-3"></span>A pop-up will be shown asking for the actual password (See [Figure 4.7\)](#page-14-3). Click on **Change Password**.

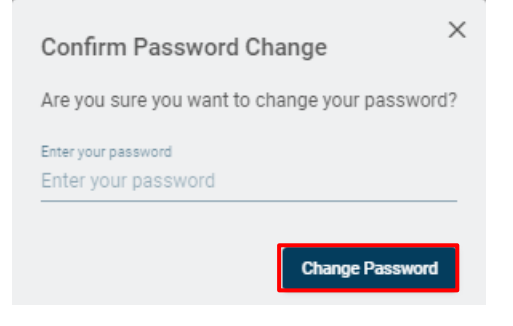

**Figure 4.7.** Confirm change password.

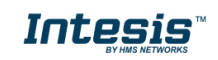

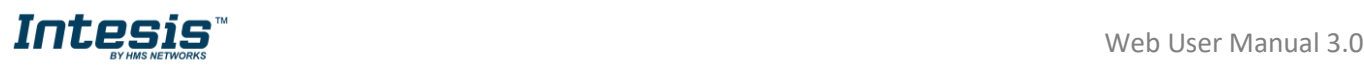

# <span id="page-15-0"></span>**4.1.4 Logout**

There are 2 ways to Logout:

- 1. Click on the **last** icon of the quick access menu placed in the top right side, click on Logout. For more information go to **Section 3.4**.
- 2. Click on **Logout** tab (See Figure 4.8).

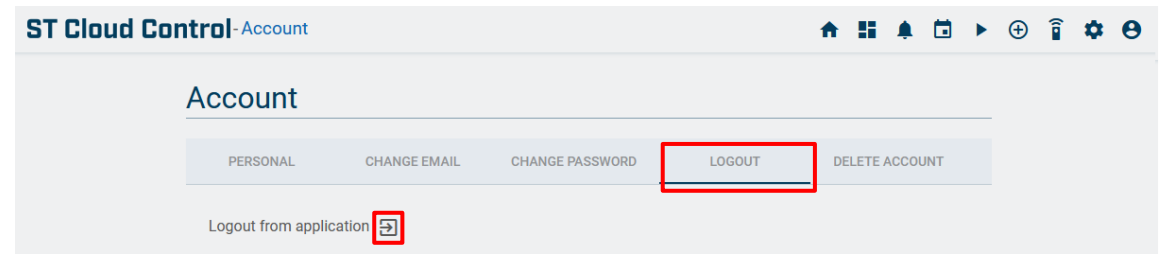

**Figure 4.8.** Logout

### <span id="page-15-1"></span>**4.1.5 Delete Account**

!

<span id="page-15-2"></span>Click on **Delete Account** tab (See [Figure 4.9\)](#page-15-3).

*Note*: When the account is deleted the gateway, devices, scenes, notifications, shared elements, personal and account information will be removes from the system.

Click on **Delete Account** (See [Figure 4.9\)](#page-15-3)..

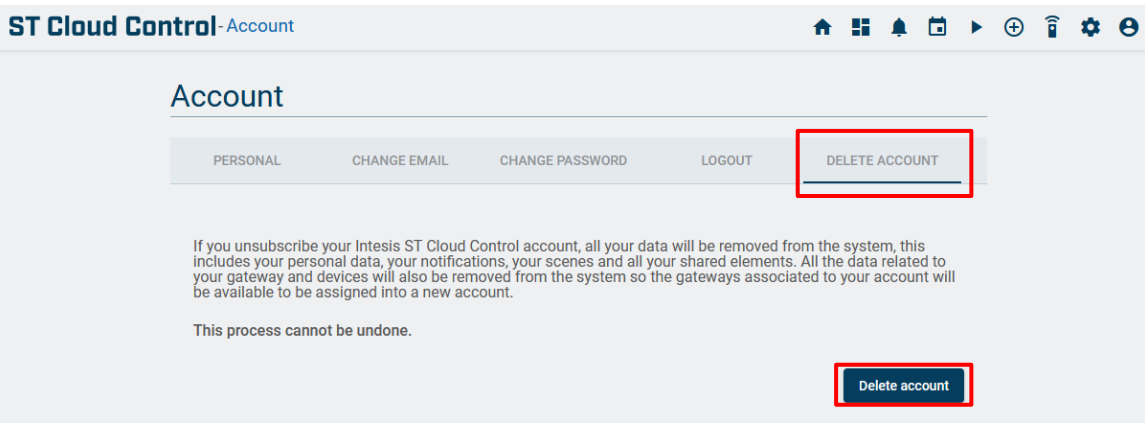

**Figure 4.9** Delete account site.

<span id="page-15-3"></span>A pop-up will be shown informing that the information in the account will be removed in the system. Also, will ask the reason to delete the account and the current password to confirm the procedure (See [Figure 4.10\)](#page-16-1). Click on **Confirm**.

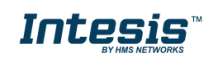

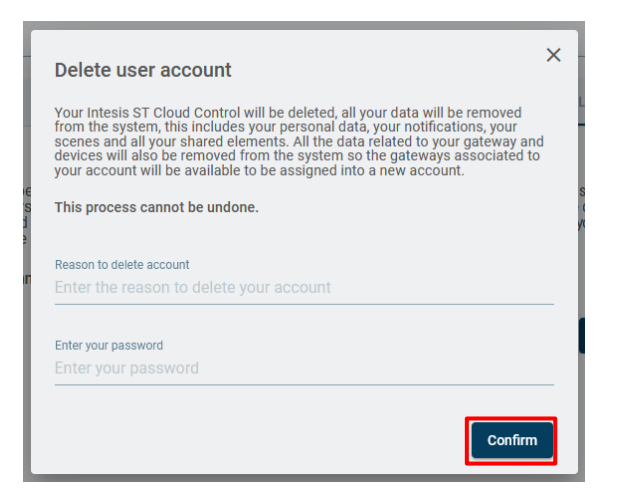

**Figure 4.10.** Confirm Delete user.

#### <span id="page-16-1"></span><span id="page-16-0"></span> $4.2$ **Gateways**

The Gateways linked to the logged user account can be monitored and modified at any time.

There are 2 ways to access the Gateways menu (See [Figure 4.11\)](#page-16-2):

- 1. Clicking on **Gateways** button of the Settings menu.
- 2. Clicking the **Gateways** icon of the quick access menu placed in the top right side.

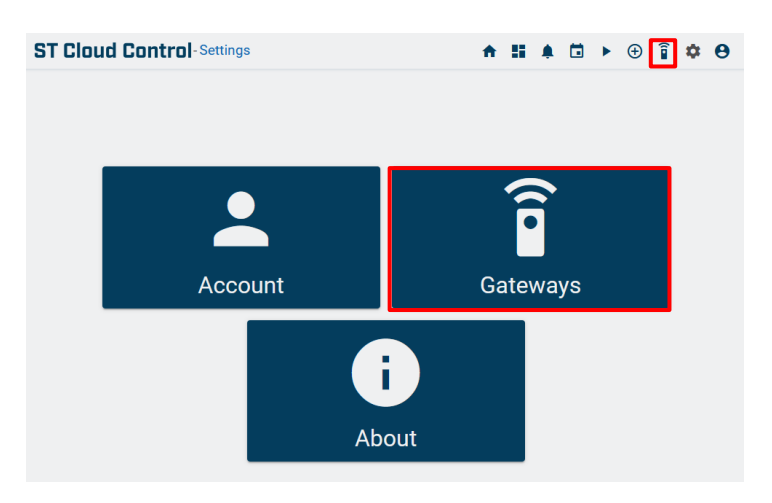

**Figure 4.11** Access to Gateways site from the Settings menu.

<span id="page-16-2"></span>Each assigned gateway will be represented in a box, with some significant information in it. This information will help the user on the gateway identification and quick status monitoring (See [Figure 4.12\)](#page-17-0).

There are two status views (See **Figure 4.12**):

- Online status: Gateway will be seen in blue, meaning it is online
- Offline Status: Gateway will be seen in red, meaning it is offline.

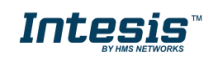

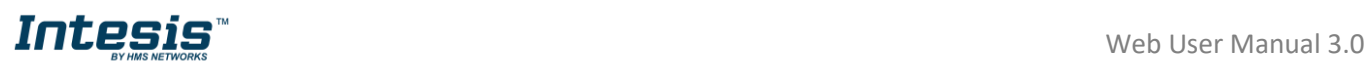

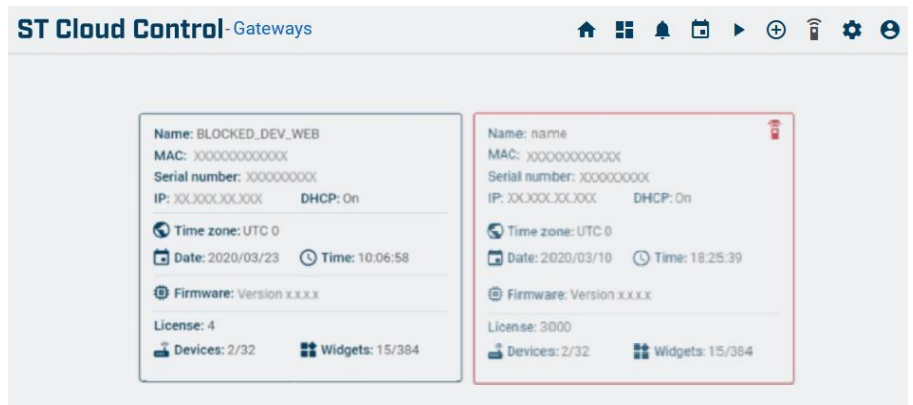

**Figure 4.12.** Gateways general view.

<span id="page-17-0"></span>Clicking on each gateway´s representative box will bring the user to a more gateway information site (See [Figure 4.13\)](#page-17-1).

Important information regarding to the gateway:

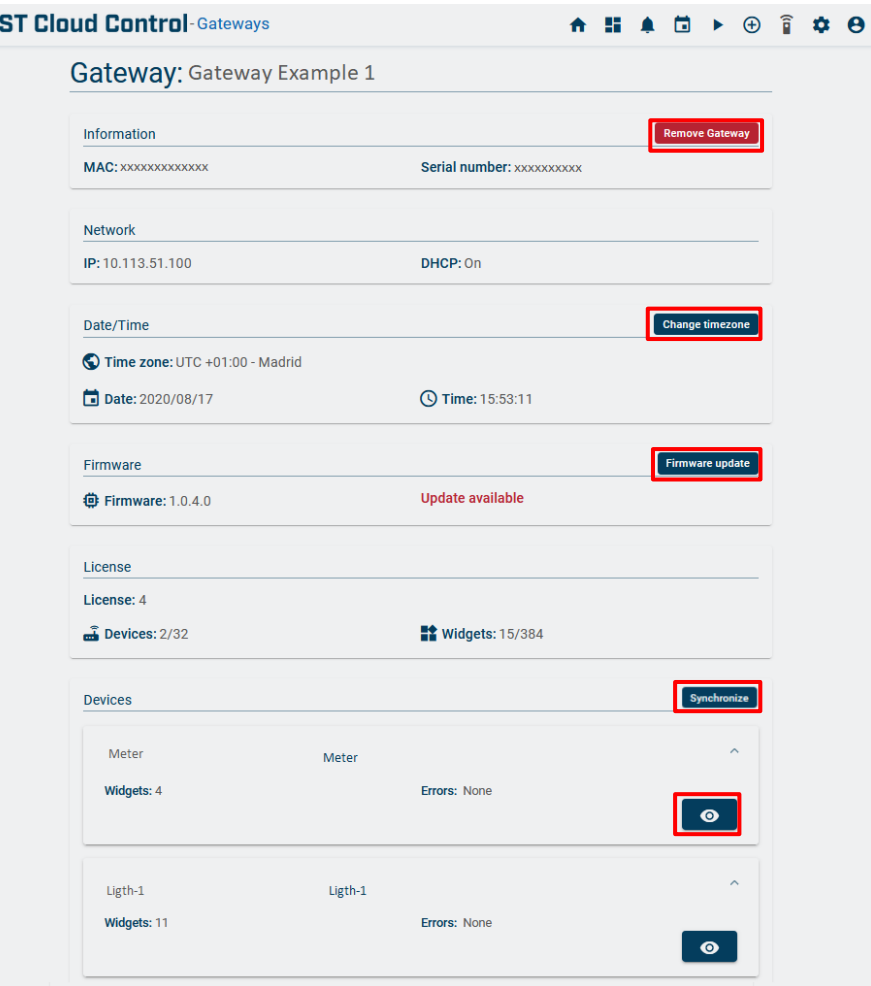

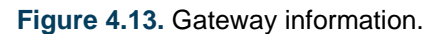

<span id="page-17-1"></span>MAC: MAC address of the gateway. It is also printed one a gateway's silver label. **Serial number:** Serial number of the gateway placed in the silver label of it

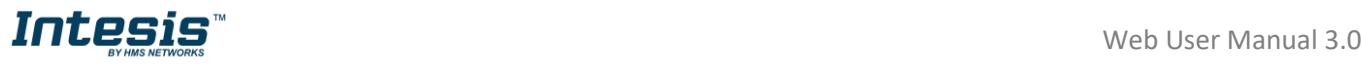

- **IP**: The assigned to the gateway on the field.
- **DHCP**: States if the gateway is working on DHCP mode or with an assigned static IP.
- **Date/Time**: Time zone, day and time the gateway is configured with.
- **Firmware**: Gateway's running Firmware version. We can also see if there is any update available for the gateway
- License: Controllable devices by the gateway.
- **License/Devices**: Configured devices on the gateway.
- **Widgets**: Widgets used on the gateway (12xDevices).
- **Devices**: Configured devices list with status information.
- To add gateway, click on **Add** icon of the quick access menu placed in the top right side. Then, click on **Add gateway** (See [Figure 4.14\)](#page-18-0).

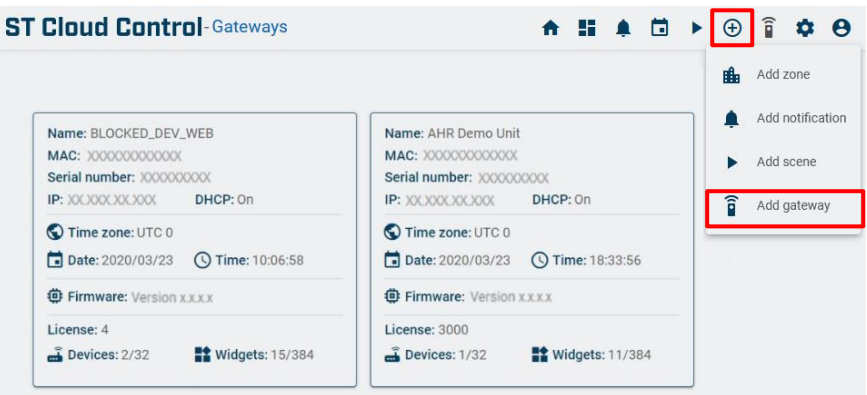

**Figure 4.14.** Add gateway.

<span id="page-18-2"></span><span id="page-18-0"></span>A pop-up window will be shown asking for the assignation key (See [Figure 4.16\)](#page-18-1). This code is in a silver label placed on the side of the Gateway (See [Figure 4.15\)](#page-18-2). Enter the code and click on **Verify code**.

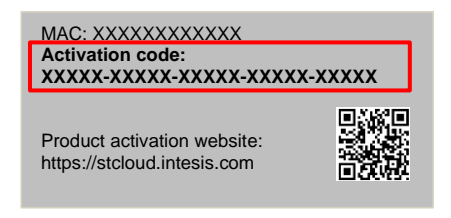

**Figure 4.15.** Activation code in the silver label.

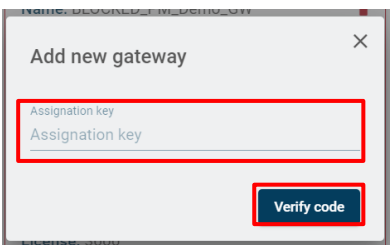

<span id="page-18-1"></span>**Figure 4.16.** Verify Assignation key.

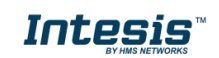

All configured devices and widgets will be autogenerated in the Control Dashboard. The new devices will be placed on the top of the device list. In addition, the users will be able to customize the devices and the widgets at their will. For more information, refer to Section [5.2.1](#page-24-0) and [Section 5.2.2](#page-25-0)

• To remove a gateway, click on **Remove Gateway** (See [Figure 4.13\)](#page-17-1). A pop-up window will be shown asking for the password to confirm the procedure (See [Figure 4.17\)](#page-19-0). Click on **Remove Gateway**.

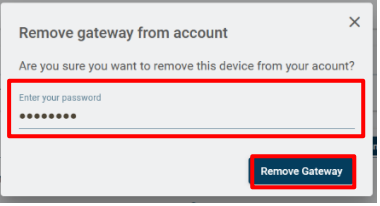

**Figure 4.17.** Verify gateway removal.

<span id="page-19-0"></span>• To Change the timezone, click on **Change time zone** (See [Figure 4.13\)](#page-17-1). Select the time zone wanted in the drop-down menu of the pop-up window. Then, enter the password to confirm the procedure (See [Figure 4.18\)](#page-19-1). Click on **Save**.

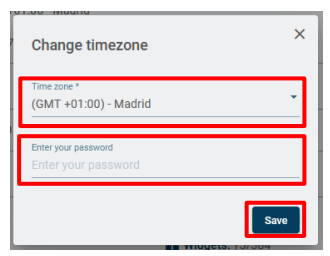

**Figure 4.18.** Change timezone.

<span id="page-19-1"></span>• To update the firmware, If there is any newer firmware, it will be represented in red Update Available (See [Figure 4.13\)](#page-17-1). It is up to the user when to update the firmware, or even not to update it.

*Note*: The device will disconnect from the ST Cloud Control while the firmware update is performed. Once the device is updated, it will come back online.

<span id="page-19-2"></span>Click on **Firmware Update** (See [Figure 4.13\)](#page-17-1). A pop-up window will be shown for the user password to update the firmware (See [Figure 4.19\)](#page-19-2). Click on **Update Firmware**.

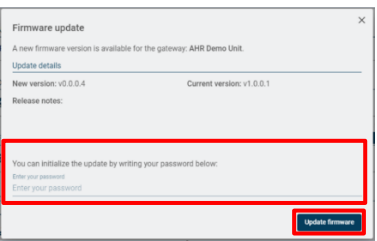

**Figure 4.19.** Confirm Firmware Update.

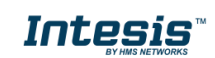

• To synchronize the gateway, click on **Synchronize** in case the configured devices and widgets in maps are not updated. Clicking in the blue icon next to each device it will prompt the user to device dashboard (See [Figure 4.13\)](#page-17-1).

#### <span id="page-20-0"></span> $4.3$ **About**

Information regarding to ST Cloud Control system can be seen.

Click on **About** (See [Figure 4.20\)](#page-20-1).

Detailed information of ST Cloud Control will be shown (See [Figure 4.21\)](#page-20-2).

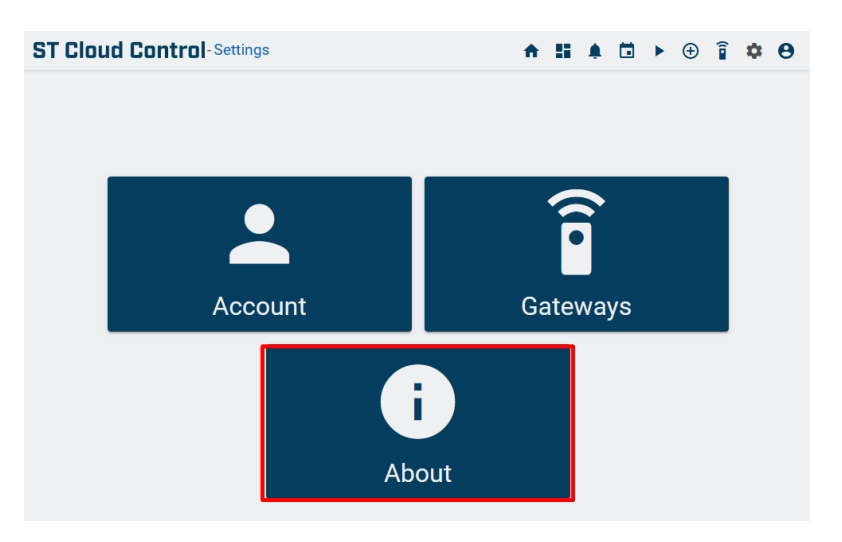

**Figure 4.20.** Access to Information site from the Settings menu.

<span id="page-20-1"></span>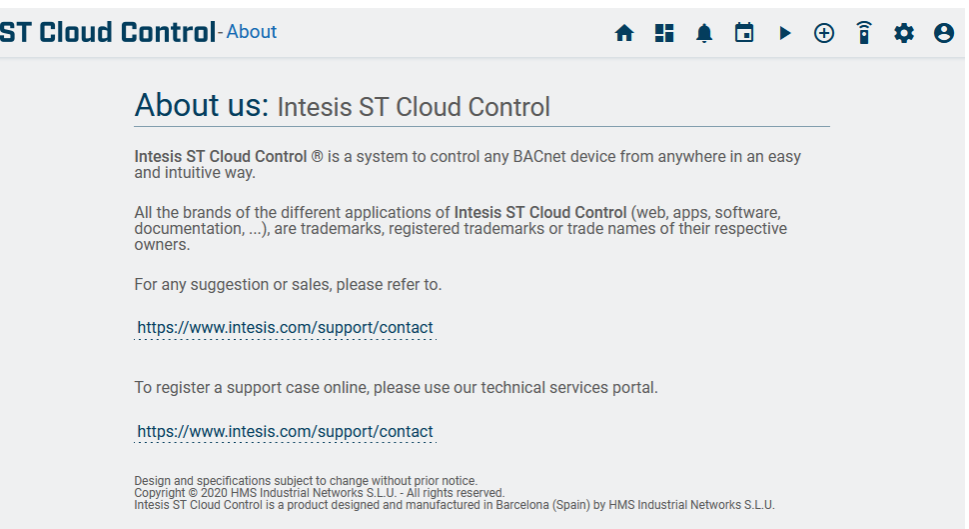

<span id="page-20-2"></span>**Figure 4.21.** ST Cloud Control About site.

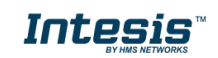

# <span id="page-21-0"></span>**5. Control Dashboard**

In the control dashboard the user will have access to all devices and the corresponding widgets.

There are 2 ways to access the Control Dashboard (See [Figure 5.1\)](#page-21-1):

- 1. Clicking on the **Dashboard** button of the ST Cloud Control home.
- 2. Clicking the **Dashboard** icon of the quick access menu placed in the top right side.

<span id="page-21-1"></span>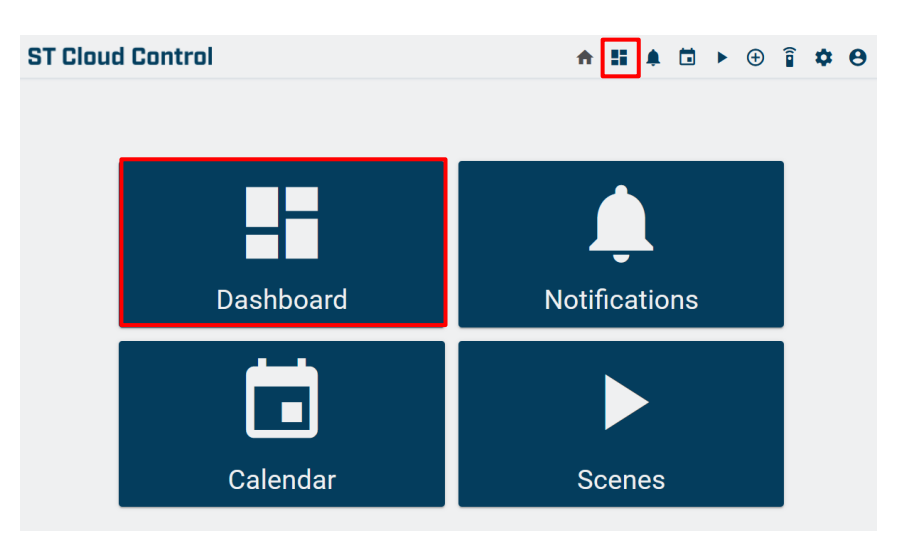

**Figure 5.1** Access to Control Dashboard from the ST Cloud Control home.

In the left side of the dashboard all **devices** the logged user has access to will appear listed. In the right side, the **widgets** configured for the selected device will be shown. A widget is a component that enables the user to perform a function within the device, like monitoring a value or changing a set point (See [Figure 5.2\)](#page-21-2).

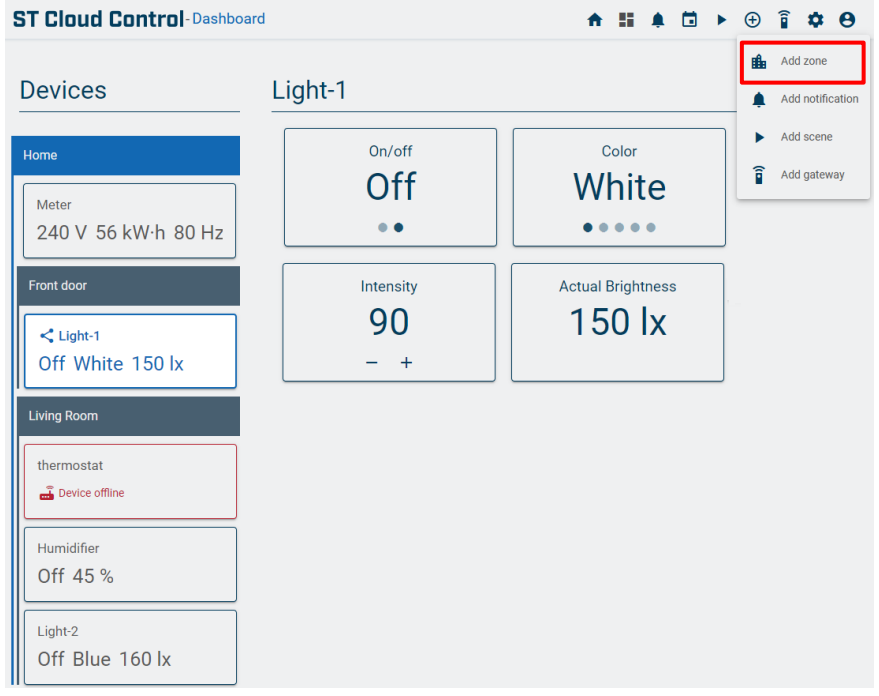

<span id="page-21-2"></span>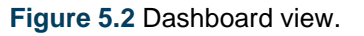

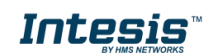

The devices marked in a red square with the text Device Offline cannot be managed since the gateway has no communication with those.

#### <span id="page-22-0"></span> $5.1$ **Zone**

The devices can be ordered by zones.

• To add a zone, click on the **Add** icon of the quick access menu placed in the top right side. Then, click on **Add zone** (See [Figure 5.2\)](#page-21-2). A pop-up window will be shown asking for a name and if the new zone is going to be or not into other zone (See [Figure 5.3\)](#page-22-1). Click on **Create**.

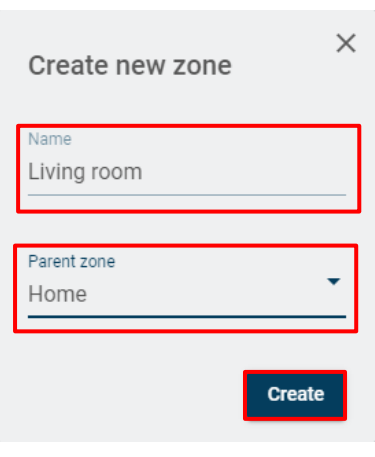

**Figure 5.3** Create new zone.

<span id="page-22-1"></span>• To edit a zone, click on the gearwheel of the zone wanted. The gearwheel will appear passing the cursor on the zone (See [Figure 5.4\)](#page-22-2).

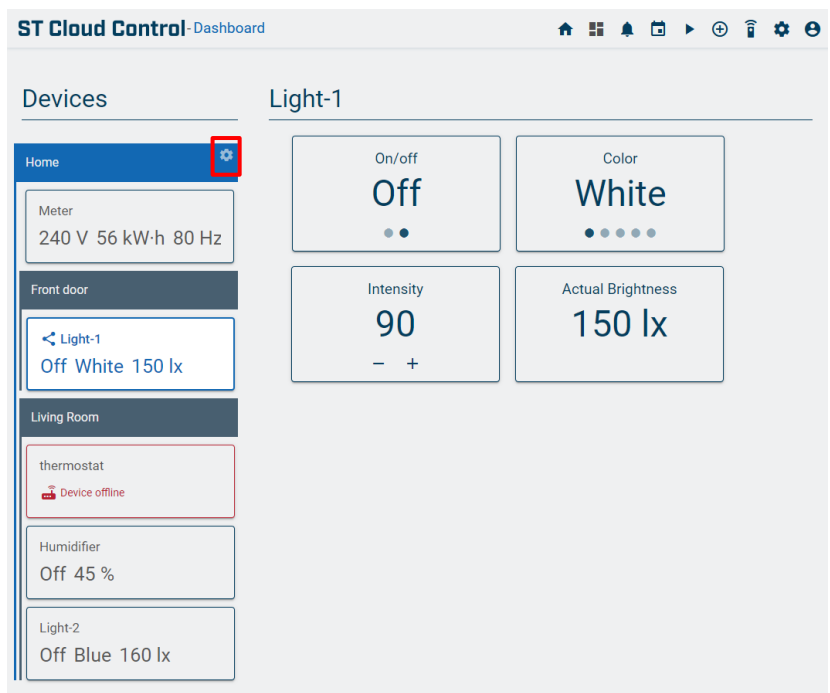

<span id="page-22-2"></span>**Figure 5.4** Edit zone.

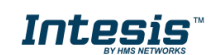

Type the new name of the zone or change the parent zone in the pop-up window (See [Figure 5.5\)](#page-23-1). Click on **Update.**

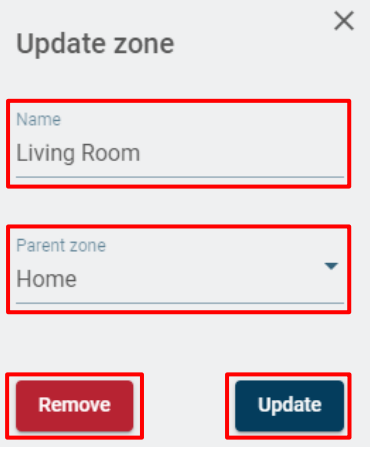

**Figure 5.5** Zone information.

<span id="page-23-1"></span>• To remove a zone, click on the gearwheel of the zone wanted. The gearwheel will appear passing the cursor on the zone (See [Figure 5.4\)](#page-22-2). A pop-up window will be shown window (See [Figure 5.5\)](#page-23-1). Click on **Remove**, the scenes will be erased. Devices within that zone will be listed in the top of the device list.

### <span id="page-23-0"></span> $5.2$ **Devices**

The devices are managed through the corresponding widgets.

Clicking on a device it will be selected and the configured widgets will be shown in the sight of the Control dashboard (See [Figure 5.6\)](#page-24-1).

The widgets can be for monitoring device status, just the value can be seen, and no action can be taken. Some other widgets may be for monitoring and controlling, the value can be seen, and it can be changed by the user.

- **Multistate**: These widgets contain a list of specific states, an example of it would be the mode of a thermostat. The values are showed in a list when clicking on the widget for user to select the desired one. Following with the previous example, the options listed on a thermostat could be, heat, cool, fan, etc. (See [Figure 5.7\)](#page-24-2)
- **Numeric**: These widgets contain a number as a value, for example the set point of a thermostat. To control it click on "–" or "+" icons. Also, it can be done by click on the widget, then a pop-up will raise (See [Figure 5.8\)](#page-24-3), so the value can be changed sliding the button of the bar.

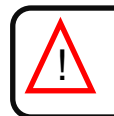

*Note*: To see, edit or configure a device it must be online.

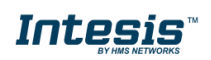

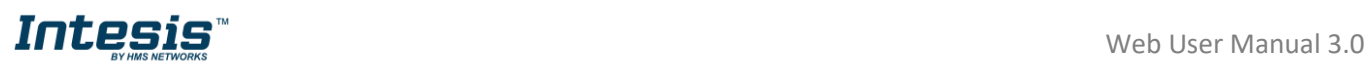

<span id="page-24-1"></span>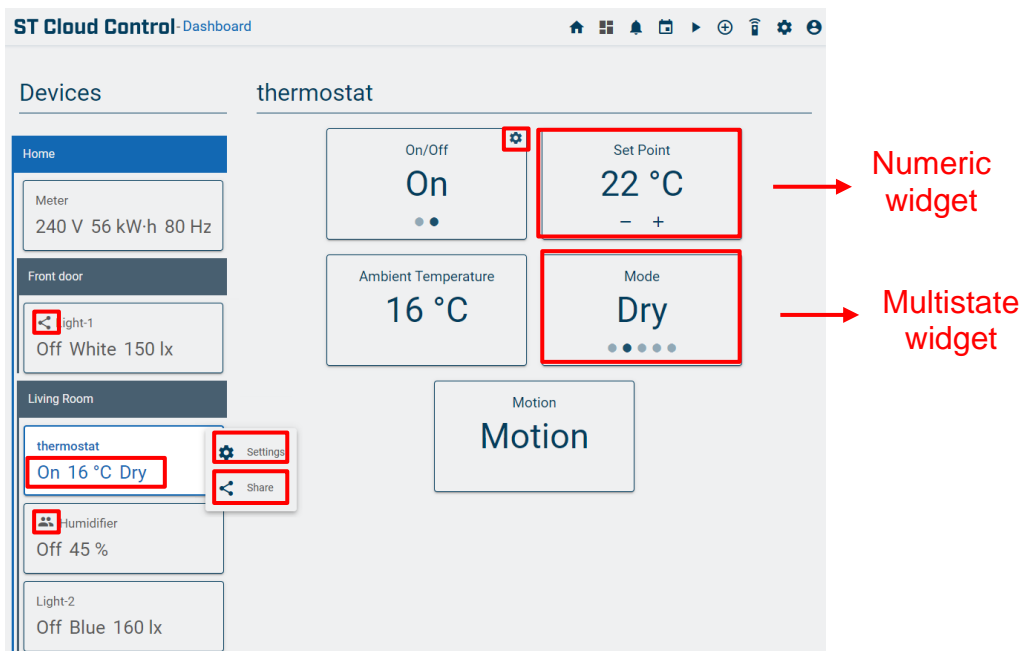

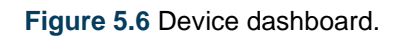

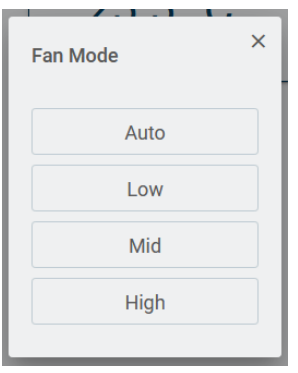

<span id="page-24-2"></span>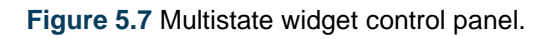

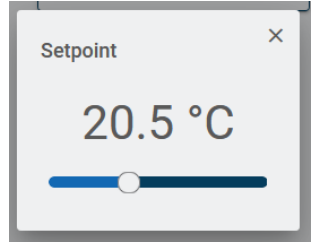

**Figure 5.8** Numeric widget control panel.

# <span id="page-24-3"></span><span id="page-24-0"></span>**5.2.1 Device Customization**

The devices can be customized at the user will, like changing the name, moving to a desired zone or even showing in the device´s representing box the value of the desired widgets.

To customize the device view, click on the gearwheel that appears passing the cursor on the device and select settings (See [Figure 5.6\)](#page-24-1). A pop-up will raise with some customization options. Changing the Alias, the representing name in the device box will be changed. Selecting a new zone within the list, the device will be moved to there (See [Figure 5.9\)](#page-25-1). Click on **Save.**

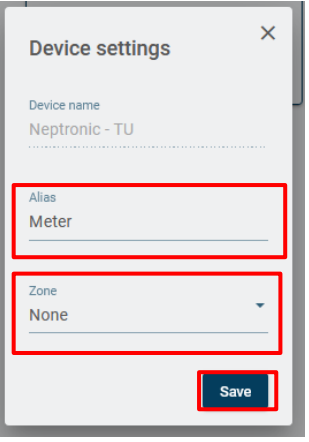

**Figure 5.9** Device settings.

<span id="page-25-1"></span>To select the desired widget values to appear in the device s representative box, refer to Section [5.2.2.](#page-25-0)

### <span id="page-25-0"></span>**5.2.2 Widget Customization**

The widgets can be customized at the users will by changing their name or even promoting them to the device´s representative box for easy value monitoring.

To customize the widget, click on the gearwheel that appears passing the cursor and select settings (See [Figure 5.6\)](#page-24-1). A pop-up will raise with some customization options like, changing the Alias, the representing name in the widget will change.

Promoting the widget, the value will be placed in the device´s representing box of the device´s menu (See [Figure 5.10\)](#page-25-2). Click on **Save.**

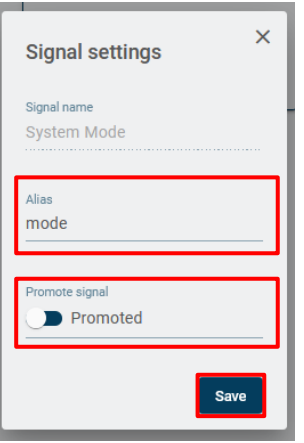

<span id="page-25-2"></span>**Figure 5.10** Signal settings.

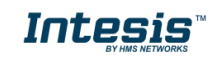

### <span id="page-26-0"></span> $5.3$ **Device Sharing**

The devices and their widgets can be shared with other users for them to have access to monitor and control. Only the device owner can share the device.

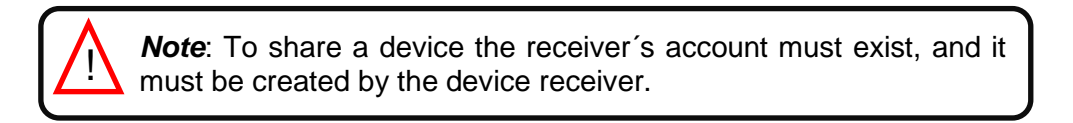

The device receiver can customize the devices and the widgets as if it was owned. For further device and widget customization information, refer to **Section 5.2.1** and **Section 5.2.2.** 

Beside the device name, sharing informative icons are displayed:

- **S** Icon: Device is being shared with another user
- **Icon:** Device is received from another user.

To access to a device sharing options, click on the gearwheel that appears passing the cursor on the device (See [Figure 5.6\)](#page-24-1). Click on **Share.**

A pop-up window will appear, select new users to share the device with and monitor the device receiver list (See [Figure 5.11\)](#page-26-1).

• To share the device with another user, enter the e-mail of the device sharing receiver and set the permissions. The device monitoring permission will be provided by default, nevertheless the control permission can be given to not. The device can be shared with as many users as needed (See [Figure 5.11\)](#page-26-1). Click on **Share.**

The device receiver will see the device in the top of the control dashboard, and receivers will be allowed to customize it and the widgets within it at their will. For further device and widget customization information, refer to [Section 5.2.1](#page-24-0) and [Section 5.2.2.](#page-25-0)

In the device sharing pop up, the list of receivers is showed. Therefore, device owner can manage the sharing permissions at any time, or even revoke the sharing. (See [Figure 5.11\)](#page-26-1).

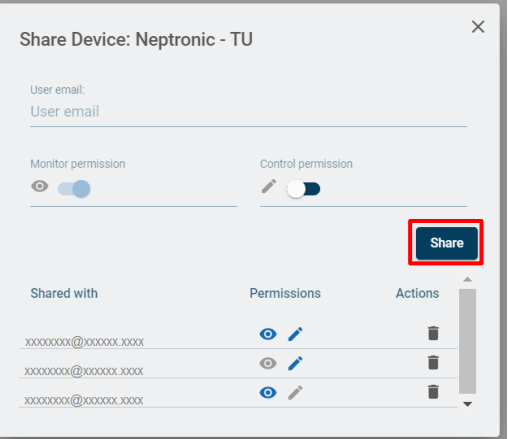

<span id="page-26-1"></span>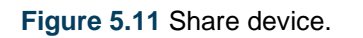

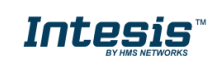

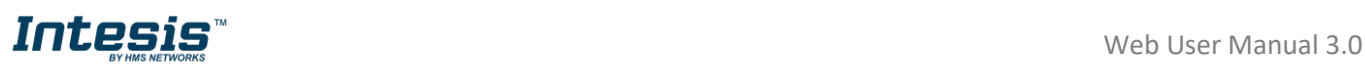

The device receiver can revoke the sharing at any time. Click on the gearwheel appearing when passing the mouse by the device and select the option **Share,** the device sharing options pop up will raise. The information of the device owner will be showed with the sharing permissions provided. Clicking on Delete will end up the sharing (See [Figure 5.12\)](#page-27-0).

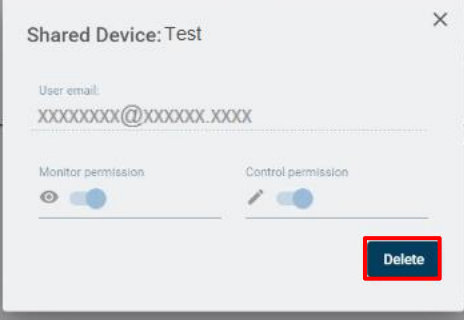

<span id="page-27-0"></span>**Figure 5.12** Information from shared device.

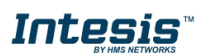

# <span id="page-28-0"></span>**6. Notifications**

In Notifications the user will be able to configure the notifications wanted when a change in a device is done, those notifications will be sent to the owner of the account.

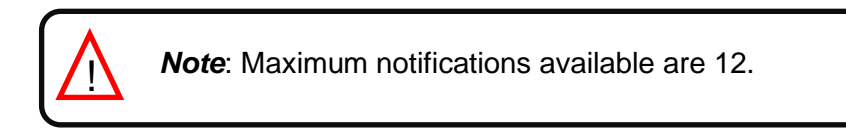

There are 2 ways to access the Notifications (See [Figure 6.1\)](#page-21-1):

- 1. Clicking on the **Notifications** button of the ST Cloud Control home.
- 2. Clicking the **Notifications** icon of the quick access menu placed in the top right side.

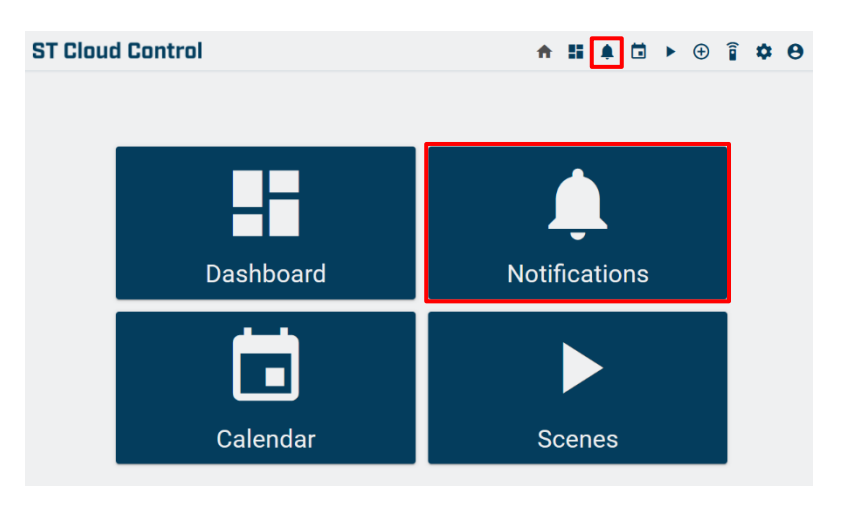

**Figure 6.1.** Access to Notifications from the ST Cloud Control home.

- There are 2 ways to add a notification (See [Figure 6.2\)](#page-28-1):
- 1. Clicking on the **Add Notification** widget of the Scenes main menu.
- 2. Click on **Add** icon of the quick access menu placed in the top right side. Then, click on **Add notifications**.

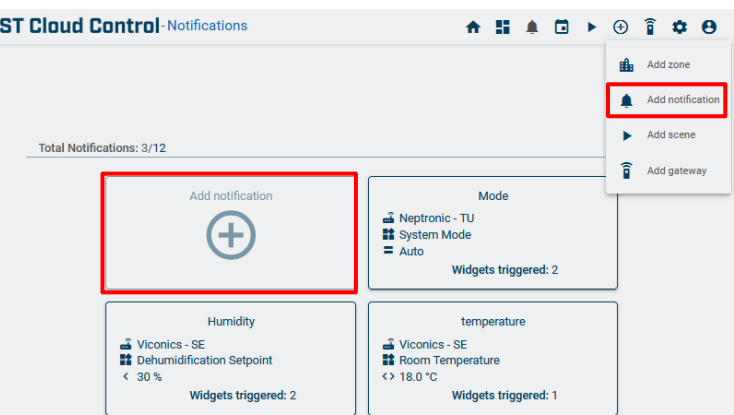

<span id="page-28-1"></span>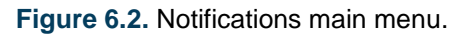

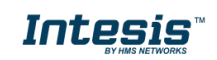

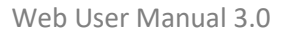

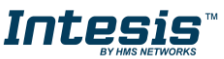

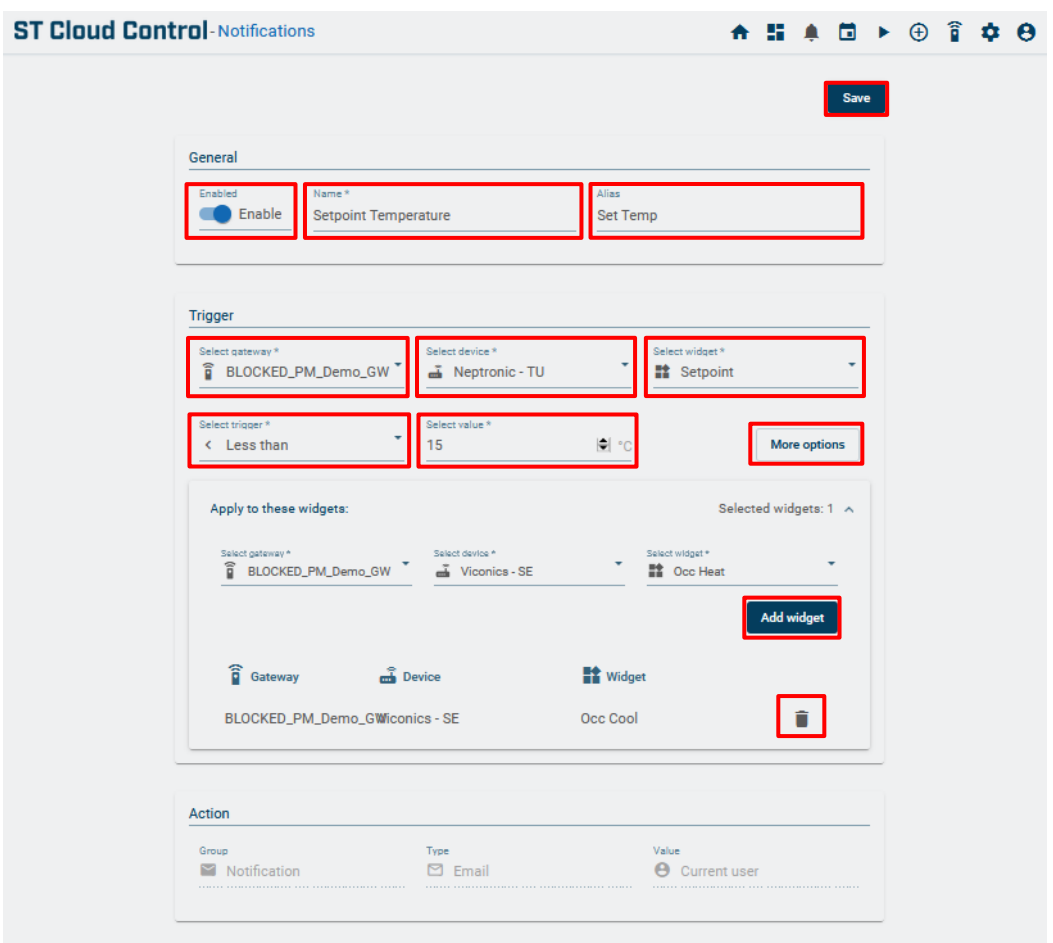

**Figure 6.3.** Notifications configuration site.

- <span id="page-29-0"></span>1. Type the name and alias of the notification in the respective fields (See [Figure 6.3\)](#page-29-0).
- 2. Select the gateway, device and widget desired (See [Figure 6.3\)](#page-29-0).

In case the widget selected is analogic the trigger will have the following options:

- $\equiv$  Equal : Notification will be sent when the value is equal to the chosen one.
- $\leftrightarrow$  Not equal: Notification will be sent when the value is different to the chosen one.
- > Greater than : Notification will be sent when the value is greater to the chosen one.
- $\leftarrow$  Less than : Notification will be sent when the value is less to the chosen one.

Otherwise the trigger found will be equal and not equal

- 3. Select the value desired (See [Figure 6.3\)](#page-29-0).
- 4. Click on **More options** (See [Figure 6.3\)](#page-29-0). A pop-up window will rise (See [Figure 6.4\)](#page-30-0). Click on **OK**

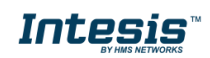

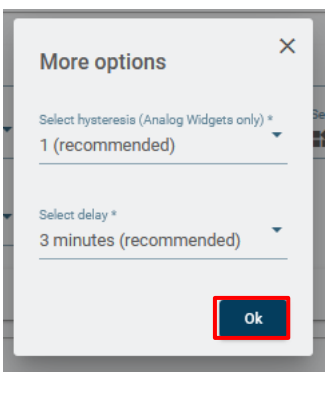

**Figure 6.4.** More options.

<span id="page-30-0"></span>In case the widget selected is analogic the options found are:

- Configurations of the hysteresis desired.
- Configuration of delay between sent notifications.

Otherwise the option available found will be configuration delay.

In case that the notification values are wanted to apply in more than one gateway, device or widget, select those (See [Figure 6.3\)](#page-29-0). Click on **Add widget**.

If one of the widgets configured are not well done, click on the bin beside of it (See [Figure 6.3\)](#page-29-0).

- 5. To storage the notification, click on **Save** (See [Figure 6.3\)](#page-29-0).
- To edit a Notification, click on the gearwheel, it will appear passing the cursor on the scene widget (See [Figure 6.5\)](#page-30-1). Click on **Settings.**

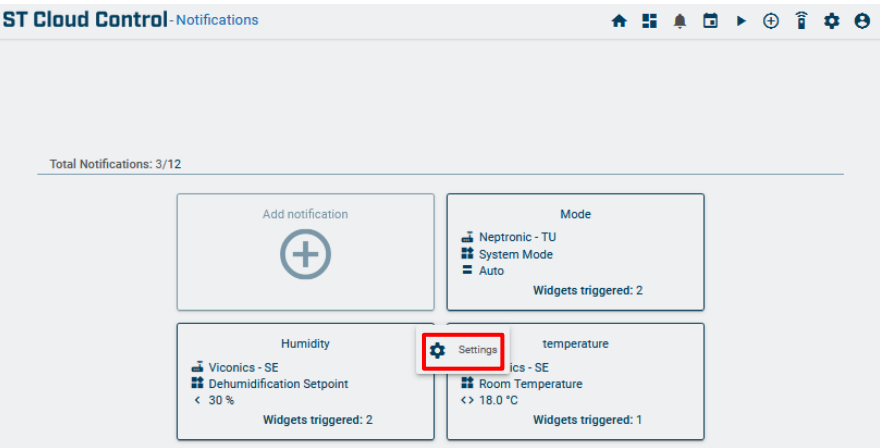

**Figure 6.5.** Notifications settings main menu.

<span id="page-30-1"></span>It will go to notifications configuration site. The user can make any desired changes (See Figure [6.6\)](#page-31-0). Click on **Save**.

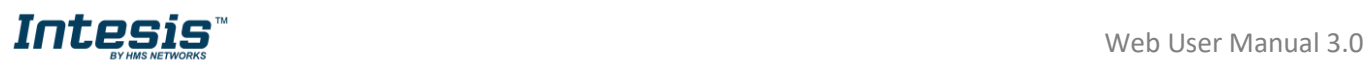

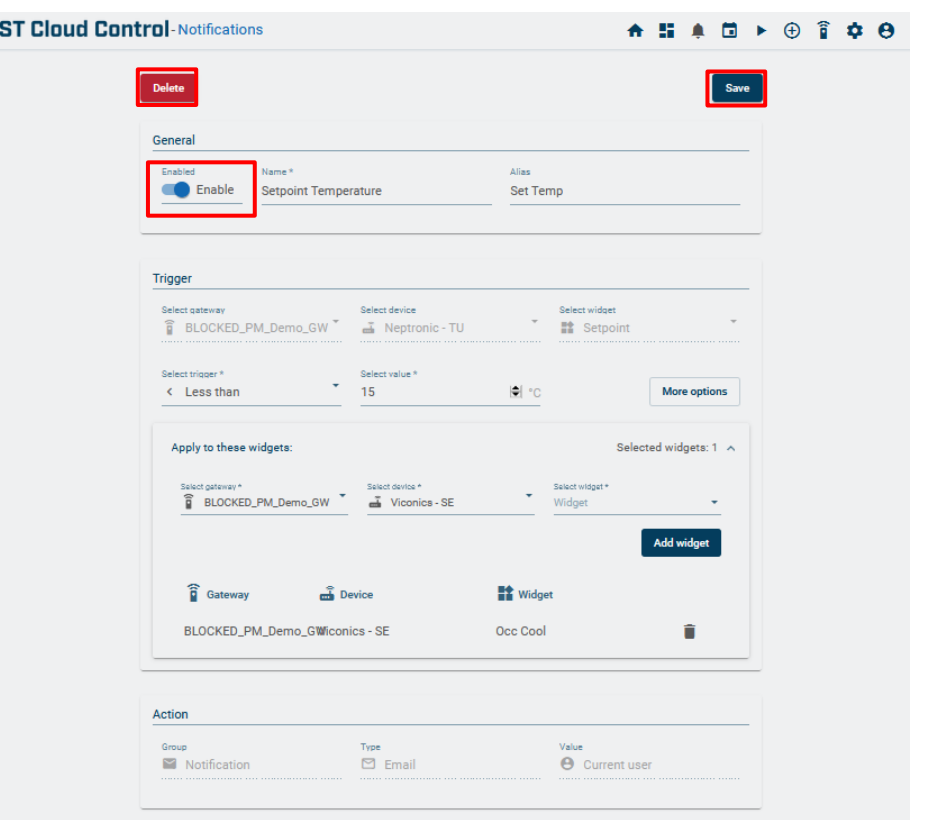

**Figure 6.6.** Notifications settings main site.

<span id="page-31-0"></span>• To delete a Notification, click on the gearwheel, it will appear passing the cursor on the scene widget (See [Figure 6.5\)](#page-30-1). Click on **Settings.** 

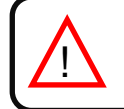

*Note*: Scenes can be edited just by the creator.

It will go to notifications configuration site (See [Figure 6.6\)](#page-31-0). Click on **Delete.** Then, a popup window will raise asking to confirm the procedure (See [Figure 6.7\)](#page-31-1). Click on **Delete**

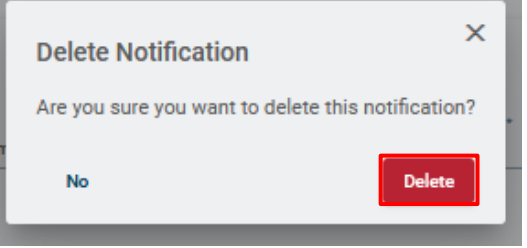

**Figure 6.7.** Delete notification.

<span id="page-31-1"></span>If the user wants stop receiving notifications those can be disabled. Click on the gearwheel, it will appear passing the cursor on the notification's widget (See [Figure 6.5\)](#page-30-1). Slide the **Enable** selector (See [Figure 6.6\)](#page-31-0). Click on **Save**.

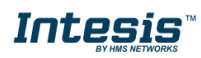

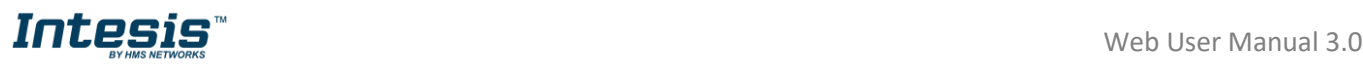

# <span id="page-32-0"></span>**7. Scenes**

!

A scene is a predefined way to interact with more than one device at the same time from a single point. Frequently used sets of commands can be saved in a scene to facilitate the control of the system.

*Note*: The user will be allowed to create just scenes using owned devices, and a maximum of 8 scenes with 3 actions per device are allowed. There is no limit of devices per action.

The scenes can be executed on demand by clicking the scene widget, or they can be timed for them to automatically execute de defined days at the desired time. In addition, the scenes can be shared by the scene creator with other ST Cloud Control Users.

There are 2 ways to access the Scenes menu (See Figure 7.1):

- 1. Clicking on the **Scenes** button of the ST Cloud Control home.
- 2. Clicking the **Scenes** icon of the quick access menu placed in the top right side.

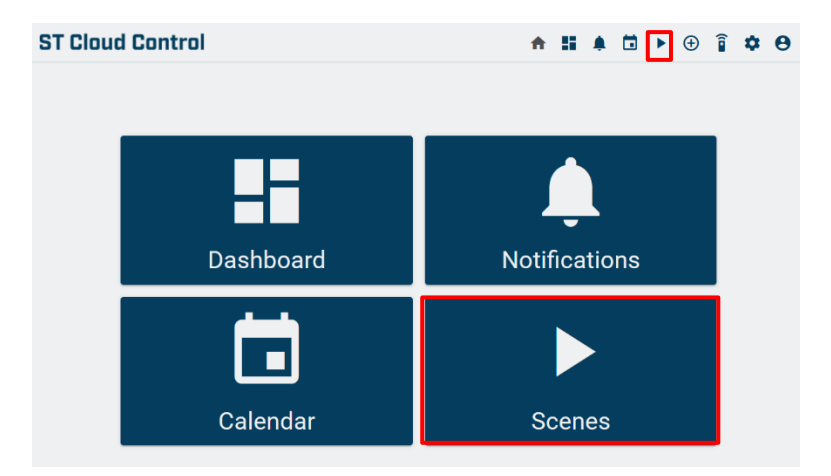

**Figure 7.1.** Access to Scenes from the ST Cloud Control home.

- <span id="page-32-1"></span>There are 2 ways to add a scene (See [Figure 7.2\)](#page-33-0):
- 1. Clicking on the **Add Scene** widget of the Scenes main menu.
- 2. Click on **Add** icon of the quick access menu placed in the top right side. Then, click on **Add scene**.

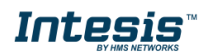

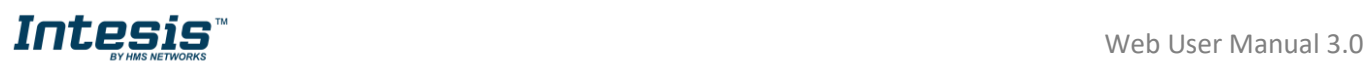

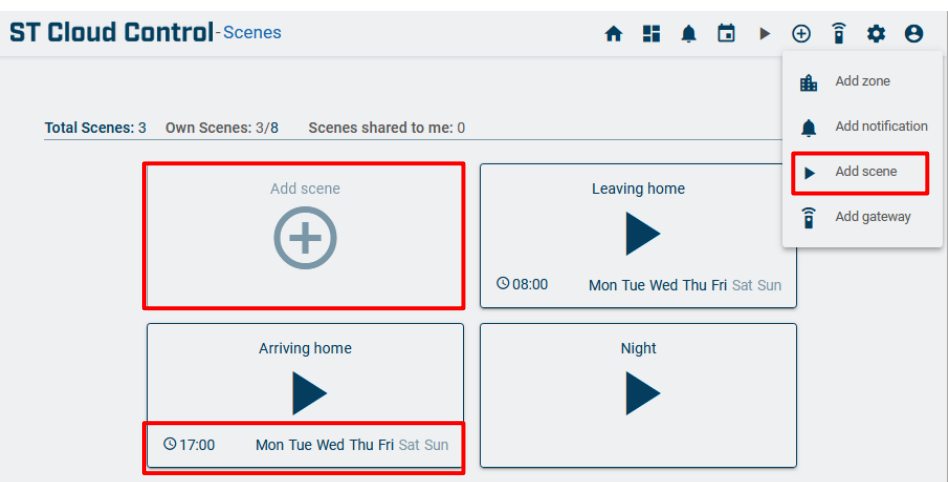

**Figure 7.2.** Scenes main menu.

<span id="page-33-0"></span>*Note*: The maximum commands per device in an action are 3. !

In the scene's main menu, each created scene will be represented in a widget, showing some significant information. The user can see the scene name, and in the case the scene is timed, the executing time and days (See [Figure 7.2\)](#page-33-0).

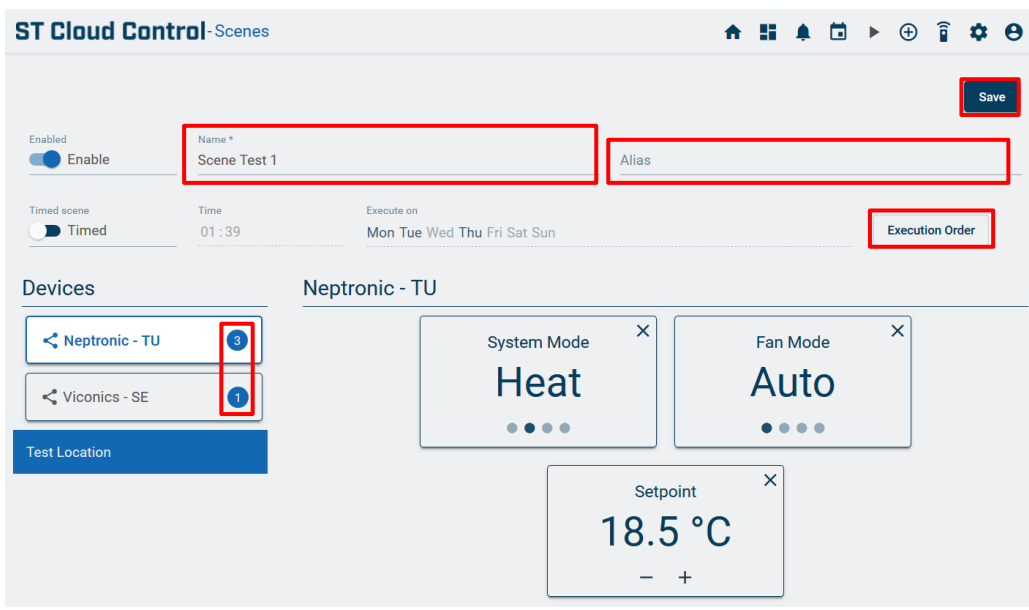

**Figure 7.3.** Scene configuration site.

- <span id="page-33-1"></span>6. Type the name and alias of the scene in the respective fields (See [Figure 7.3\)](#page-33-1).
- 7. To configure the commands on devices, click on the device icon wanted to include in the scene and then select the widgets with the desired values (See [Figure 7.3\)](#page-33-1).
- 8. In some cases, it may be important the order the commands are executed. To order them in the desired way, click on **Execution Order** (See [Figure 7.3\)](#page-33-1). In the pop up drag and drop the configured commands to set the desired execution order (See [Figure 7.4\)](#page-34-0). Click on **ok**.

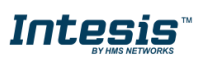

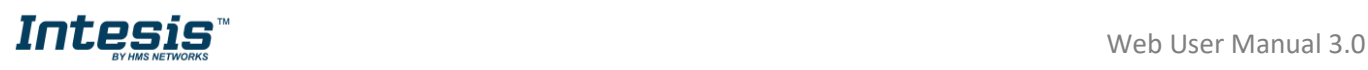

9. Beside each device is a counter with the number of commands settled (See [Figure 7.3\)](#page-33-1). Click on **Save**.

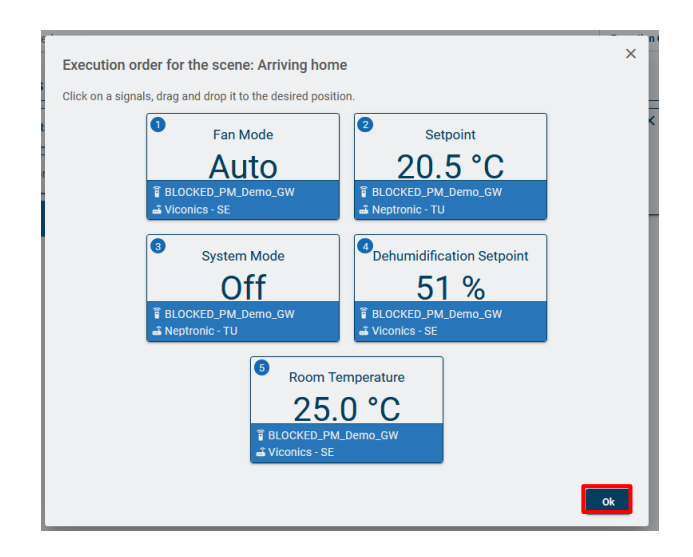

**Figure 7.4.** Scene Commands execution order menu.

<span id="page-34-0"></span>• To edit a Scene, click on the gearwheel, it will appear passing the cursor on the scene widget (See [Figure 7.5\)](#page-34-1). Click on **Settings.**

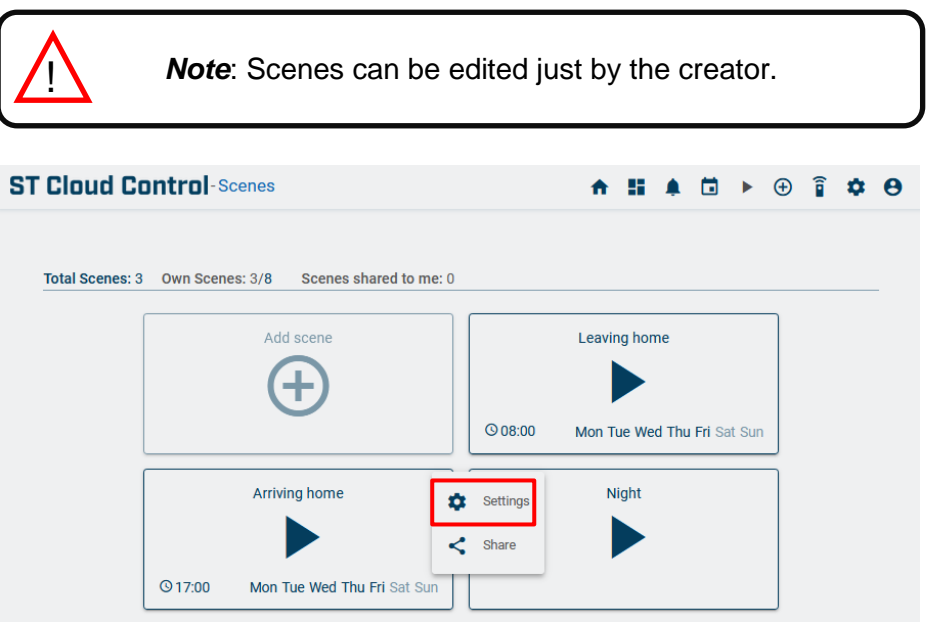

**Figure 7.5.** Scene settings main menu.

<span id="page-34-1"></span>It will go to scene configuration. The user can make any desired changes (See [Figure 7.6\)](#page-35-1). Click on **Save**.

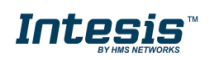

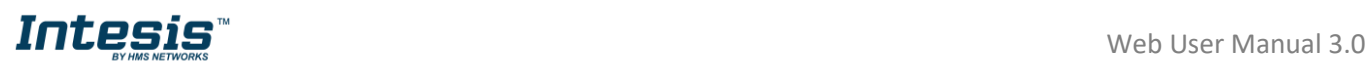

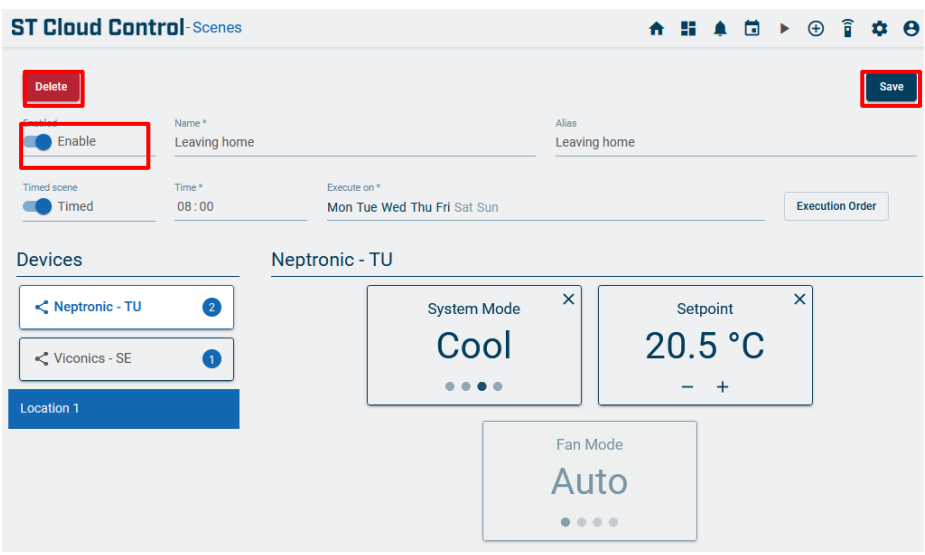

**Figure 7.6.** Scene settings main site.

<span id="page-35-1"></span>• To delete a scene, click on the gearwheel, it will appear passing the cursor on the scene widget (See [Figure 7.5\)](#page-34-1). Click on **Settings.** 

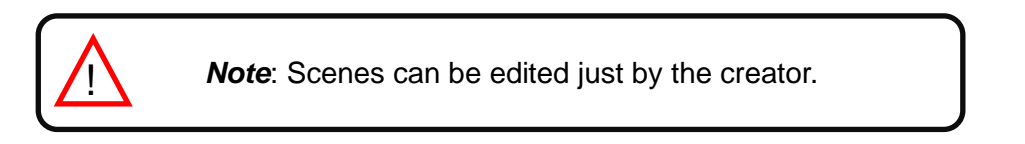

It will go to scene configuration (See [Figure 7.6\)](#page-35-1). Click on **Delete.** Then, a pop-up window will raise asking to confirm the procedure (See [Figure 7.7\)](#page-35-2). Click on **Delete**

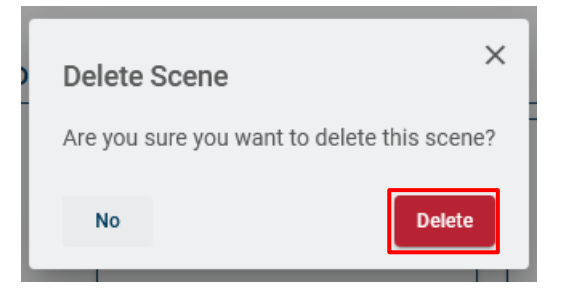

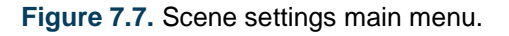

<span id="page-35-2"></span>The scenes will be **executed on demand** when the user clicks on the scene widget. If the user wants the scene not to be executed when the widget is clicked, the scene must be disabled. Click on the gearwheel, it will appear passing the cursor on the scene widget (See [Figure 7.5\)](#page-34-1). Slide the **Enable** selector (See [Figure 7.6\)](#page-35-1). Click on **Save**.

### <span id="page-35-0"></span> $7.1$ **Timed Scenes**

In case the user wants to **time the scene** for it to be executed in specific days at the preconfigured time, slide the **Timed** selector, select the time and the days of execution (See [Figure](#page-36-1)  [7.8\)](#page-36-1). Click on **Save**.

© HMS Industrial Networks S.L.U - All rights reserved  $\circ$  HMS Industrial Networks S.L.U - All rights reserved<br>This information is subject to change without notice **URL LOCESIS** 

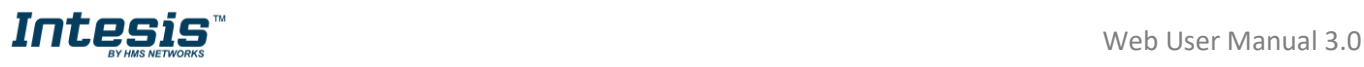

!

*Note*: The timed scenes will be stored into the device, and those will be executed even when the device is not connected to the hub. They will be executed using device's time settings.

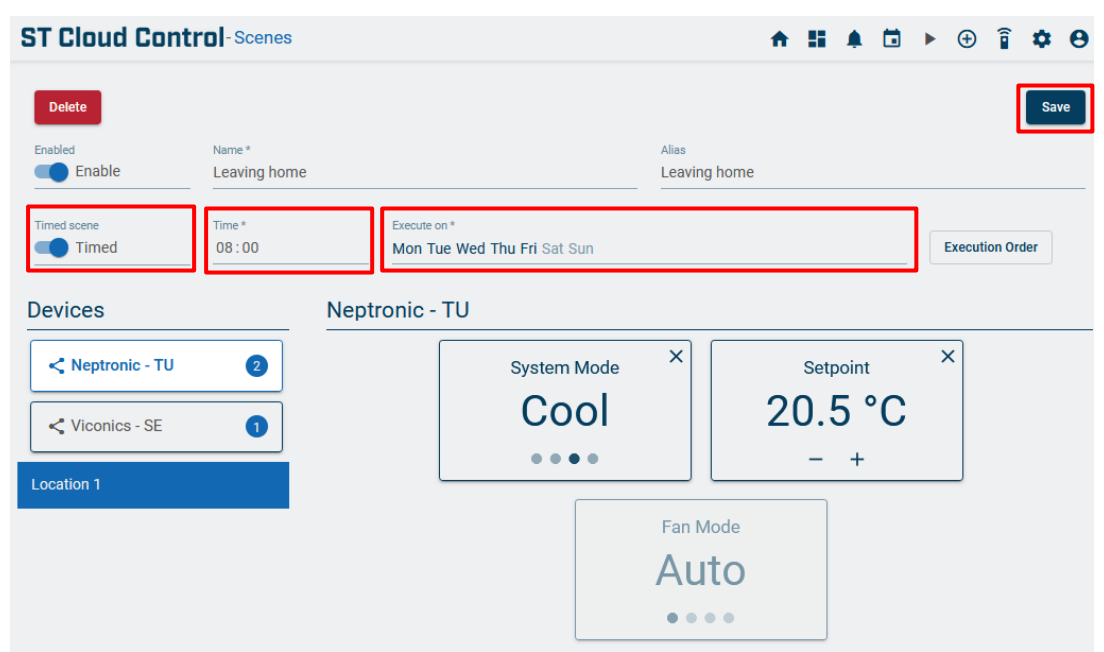

**Figure 7.8.** Scene configuration site.

### <span id="page-36-1"></span><span id="page-36-0"></span> $7.2$ **Scene Sharing**

The scene can be shared with other ST Cloud Control system users. Sharing the scene only allows the scene receiver to execute the commands within the scene. Only the scene owner can share the scene

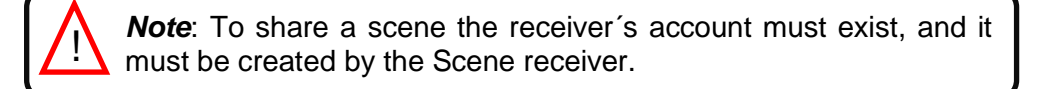

• To share a scene, click on the gearwheel, it will appear passing the cursor on the scene widget (See [Figure 7.9\)](#page-37-0). Click on **Share**

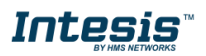

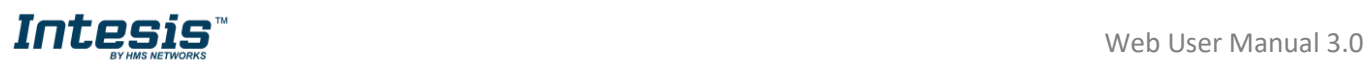

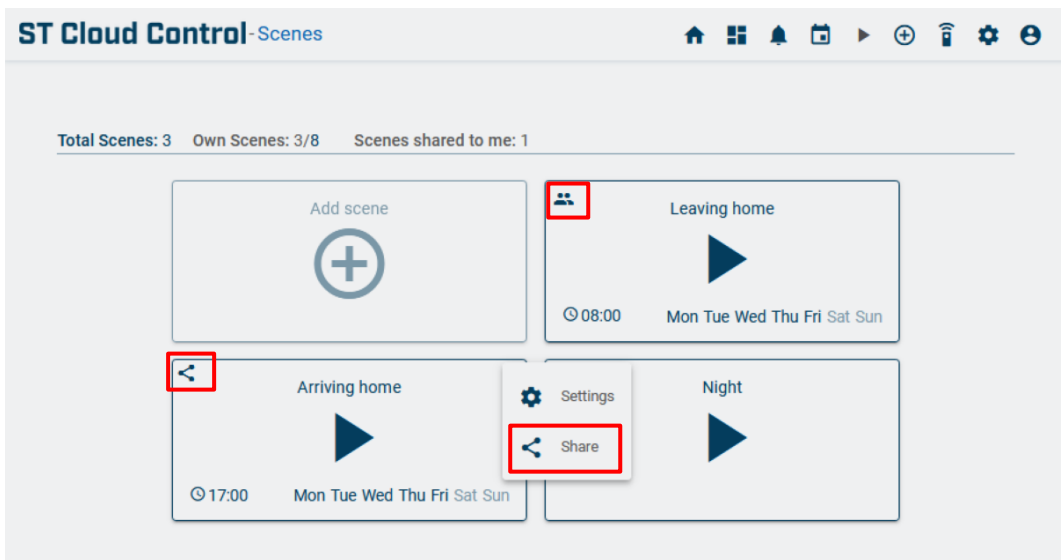

**Figure 7.9.** Share Scene.

<span id="page-37-0"></span>A pop-up will rise, type the e-mail address of the user's receiver to share the scene and set the permissions. The scene monitoring permission will be provided by default, nonetheless the user can choose if control/execution permission is going to be given or not (See [Figure 7.10\)](#page-37-1). Click on **Share**.

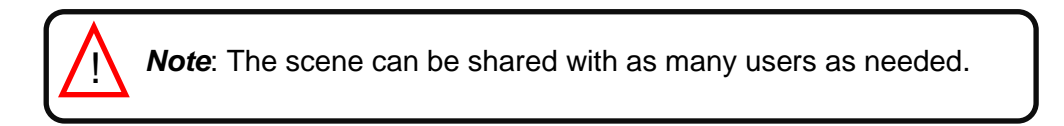

Beside the scene name, sharing informative icons are displayed:

- **Icon:** Scene is being shared with another user
- **E** Icon: Scene is received from another user.

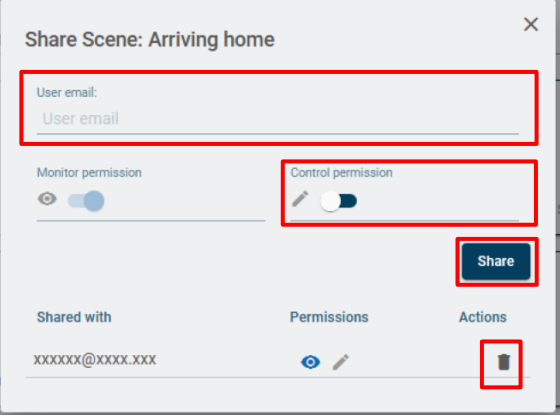

<span id="page-37-1"></span>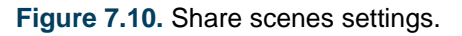

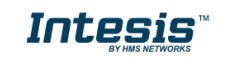

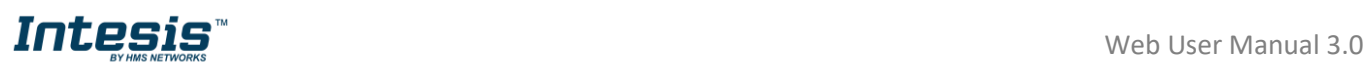

The scene receiver will not be allowed to modify the scene settings however, the configuration of it can be seen (See [Figure 7.11\)](#page-38-0) by clicking on the gearwheel that appears passing the cursor on the scene widget (See [Figure 7.9\)](#page-37-0) Click on **Settings**.

|                                                 | <b>ST Cloud Control</b> -Scenes |                                             |       |                  | 合 闘し | n | $\bigoplus$ |             |
|-------------------------------------------------|---------------------------------|---------------------------------------------|-------|------------------|------|---|-------------|-------------|
| Enabled<br>Enable                               | Name<br>Arriving home           |                                             | Alias |                  |      |   |             | <b>Save</b> |
| <b>Timed scene</b><br>Timed                     | Time<br>17:00                   | Execute on<br>Mon Tue Wed Thu Fri Sat Sun   |       |                  |      |   |             |             |
|                                                 |                                 |                                             |       |                  |      |   |             |             |
| <b>Actions</b>                                  |                                 |                                             |       | Value: Auto      |      |   |             |             |
| Device: Viconics - SE<br>Device: Neptronic - TU |                                 | <b>Widget: Fan Mode</b><br>Widget: Setpoint |       | ▶ Value: 20.5 °C |      |   |             |             |
|                                                 | Device: Neptronic - TU          | <b>Widget: System Mode</b>                  |       | ▶ Value: Off     |      |   |             |             |
| Device: Viconics - SE                           |                                 | Widget: Dehumidification Setpoint           |       | ▶ Value: 51 %    |      |   |             |             |

**Figure 7.11.** Shared scene configuration.

<span id="page-38-0"></span>• To delete the sharing scene, click on the gearwheel, it will appear passing the cursor on the scene widget (See [Figure 7.9\)](#page-37-0). Click on **Share.**  Then, click on the bin beside of the user sharing wanted to delete it will end up the sharing (See [Figure 7.11\)](#page-38-0).

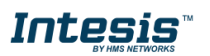

# <span id="page-39-0"></span>**8. Calendar**

All timed scenes, the own created ones and the received ones, will be displayed in the calendar. The scenes within a day will be ordered by executing time.

There are 2 ways to access the Calendar (See [Figure 8.1\)](#page-39-1):

- 1. Clicking on the **Calendar** button of the ST Cloud Control home.
- 2. Clicking the **Calendar** icon of the quick access menu placed in the top right side.

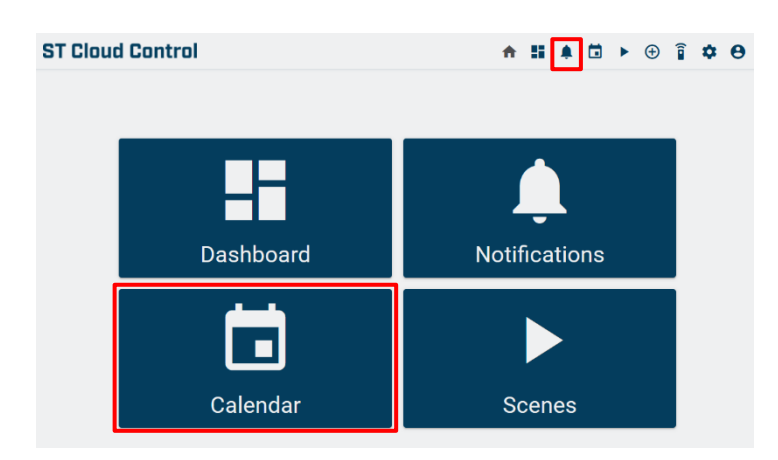

**Figure 8.1.** Access to Calendar from the ST Cloud Control home.

<span id="page-39-1"></span>In the calendar view all scenes will be showed by execution day and time. Below each weekday a counter will show the scenes executing that day. Beside the hour, there is a counter with the different scenes executing during the week at that time (See [Figure 8.2\)](#page-39-2).

|         | <b>ST Cloud Control</b> -Calendar |                      |                        |                       |                      |          | ← 請 单 回 ▶ ⊕ 音 章 色 |       |
|---------|-----------------------------------|----------------------|------------------------|-----------------------|----------------------|----------|-------------------|-------|
|         | <b>Monday</b><br>$\bullet$        | Tuesday<br>$\bullet$ | Wednesday<br>$\bullet$ | Thursday<br>$\bullet$ | Friday<br>$\bullet$  | Saturday | Sunday            |       |
| 08:00 0 | Leaving home                      | Leaving home         | Leaving home           | Leaving home          | Leaving home         |          |                   | 08:00 |
| 09:00   |                                   |                      |                        |                       |                      |          |                   | 09:00 |
| 10:00   |                                   |                      |                        |                       |                      |          |                   | 10:00 |
| 11:00   |                                   |                      |                        |                       |                      |          |                   | 11:00 |
| 12:00   |                                   |                      |                        |                       |                      |          |                   | 12:00 |
| 13:00   |                                   |                      |                        |                       |                      |          |                   | 13:00 |
| 14:00   |                                   |                      |                        |                       |                      |          |                   | 14:00 |
| 15:00   |                                   |                      |                        |                       |                      |          |                   | 15:00 |
| 16:00   |                                   |                      |                        |                       |                      |          |                   | 16:00 |
| 17:00   | <b>Arriving Home</b>              | <b>Arriving Home</b> | <b>Arriving Home</b>   | <b>Arriving Home</b>  | <b>Arriving Home</b> |          |                   | 17:00 |

**Figure 8.2.** Weekly calendar.

<span id="page-39-2"></span>Clicking on a day/hour box a pop-up window will raise showing all the scenes executing that day at that time (See [Figure 8.3\)](#page-40-0). The scene can be executed by clicking on the scene widget.

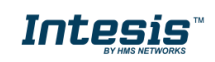

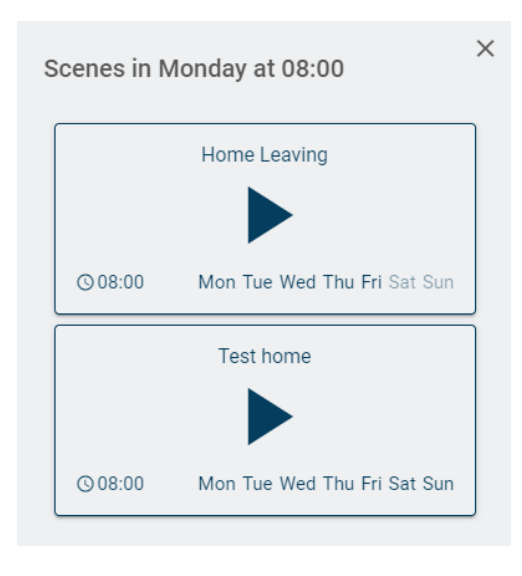

**Figure 8.3.** Calendar-Scene.

<span id="page-40-0"></span>Clicking on the gearwheel that appears passing the cursor on the scene the **Settings** and **Share** scene options will be displayed (See [Figure 8.4\)](#page-40-1). Those options will prompt to Scene configuration site and share configuration respectively. Further information regarding Scene management information refer to [Section 7.](#page-32-0)

<span id="page-40-1"></span>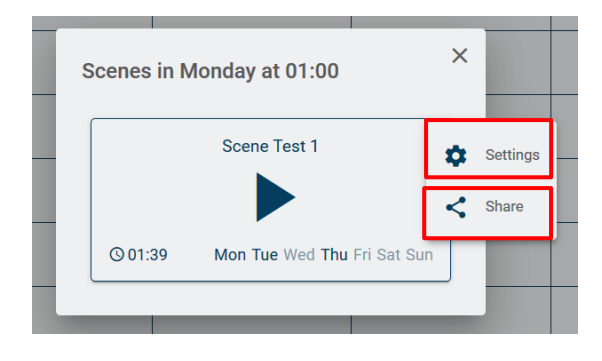

**Figure 8.4.** Settings and Share options.

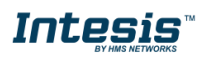